# PowerAct Pro Ver4.x (マスターエージェント for Mac) インストールガイド

オムロン株式会社

電子機器事業本部

# **OMRON** PowerAct Pro Ver  $4 \times 1$ <br>  $\sqrt{7}$ マスターエージェント for Mac Rev C

# 【目次】

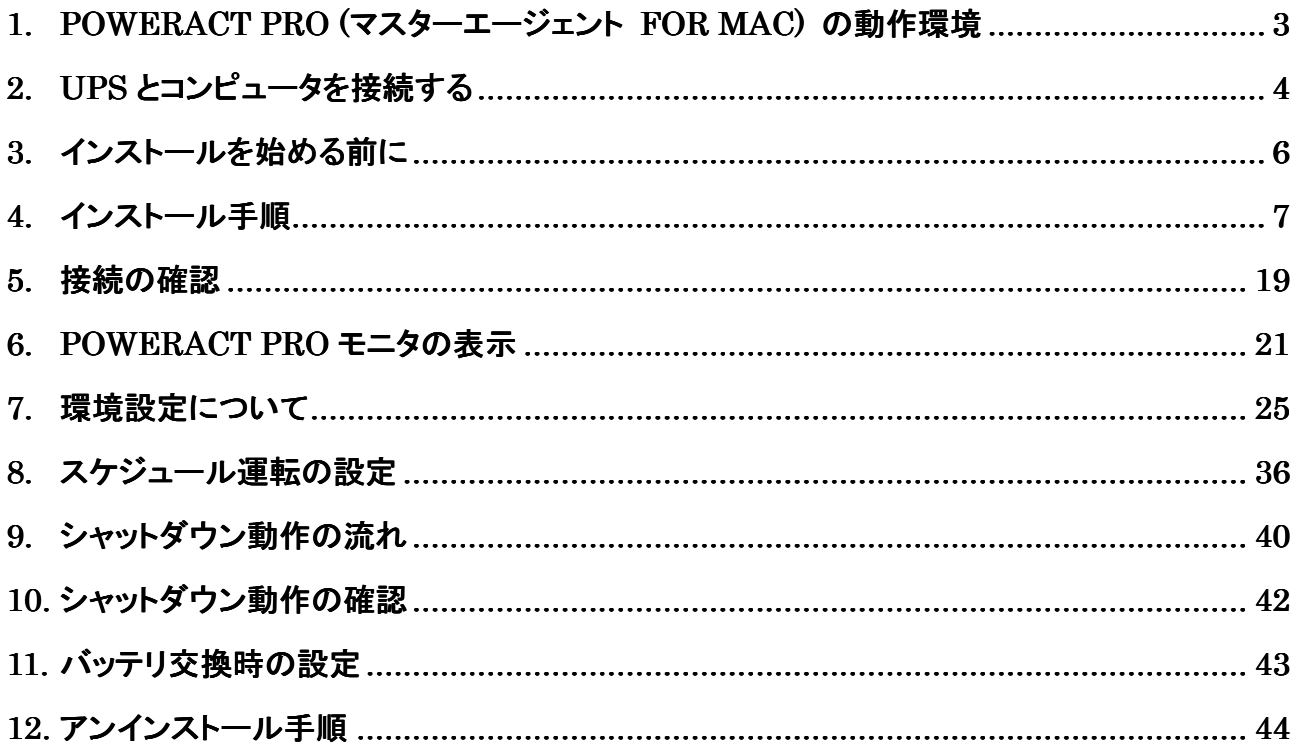

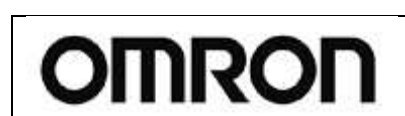

PowerAct Pro Ver 4.x インストールガイド Pro Ver 4.x インストールガイド

マスターエージェント for Mac インプログリス くんしゃく しゃくしゃ

# **1. PowerAct Pro (**マスターエージェント **for Mac)** の動作環境

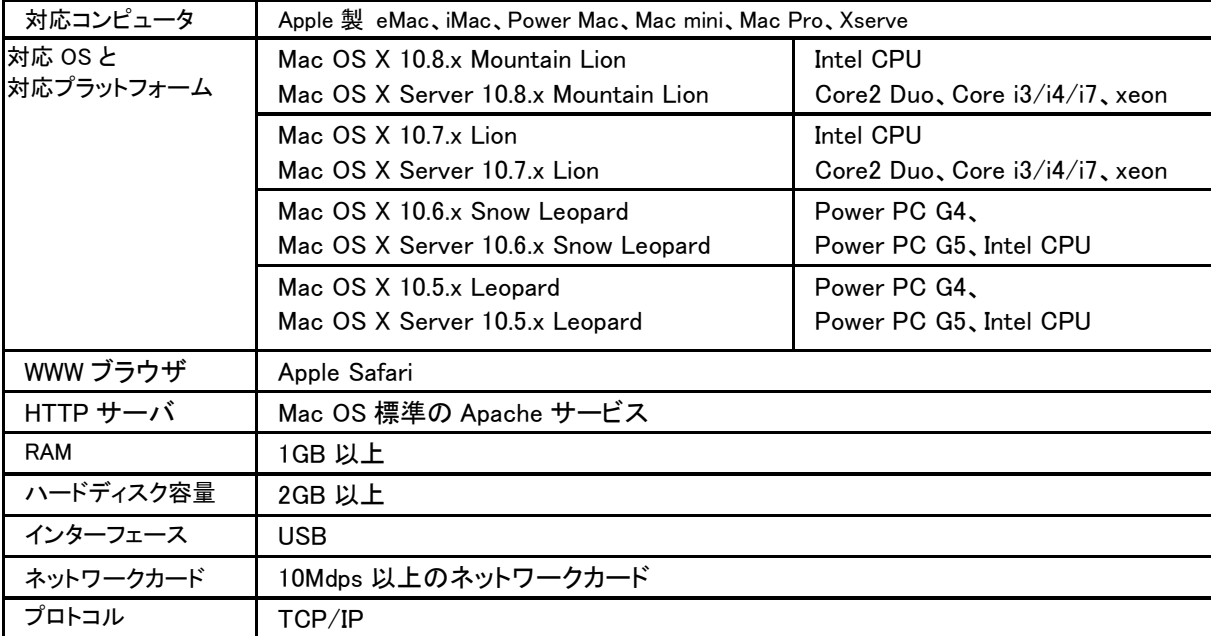

# **2. UPS** とコンピュータを接続する

「PowerAct Pro マスターエージェント」は、UPS とコンピュータを専用の通信ケーブル(USB)で直接接続されている 時に、コンピュータを自動シャットダウンさせるためのソフトウェアです。

コンピュータと UPS を添付の専用ケーブルで接続します。UPS に接続するコンピュータの台数(1台 or 複数台) の条件により、接続方法が異なります。下記を参照ください。

#### 【UPS に1台のコンピュータを接続する場合】

コンピュータには「PowerAct Pro マスターエージェント」をインストールします。

<USB接続>

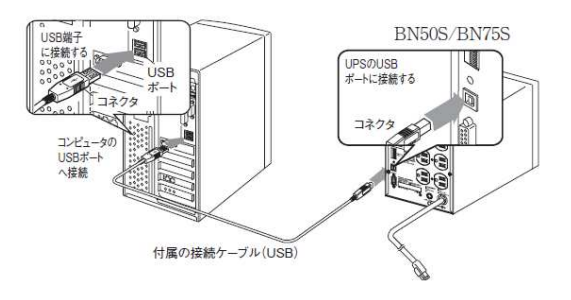

【UPS に2台以上のコンピュータを接続する場合】

UPS と専用ケーブル(USB)で直接接続されているコンピュータには「PowerAct Pro マスターエージェント」をインスト ールします。それ以外のコンピュータには「PowerAct Pro スレーブエージェント」をインストールするか、「PowerAct Pro マスターエージェント」からスクリプトコマンドを発行させることによりコンピュータを自動シャットダウンさせること ができます。

※本インストールガイドはマスターエージェント用です。スレーブエージェントのインストール方法については別紙の インストールガイドを参照ください。

# ※各コンピュータは同一セグメント上のネットワークに接続して下さい。もし、同一セグメントでネットワーク接続でき ない場合はコンピュータにネットワークインターフェースカードを追加するなどして LAN ポートを増設し、同一セグメ ントに属するよう設定して下さい。 ントに属するよう設定して下さい。

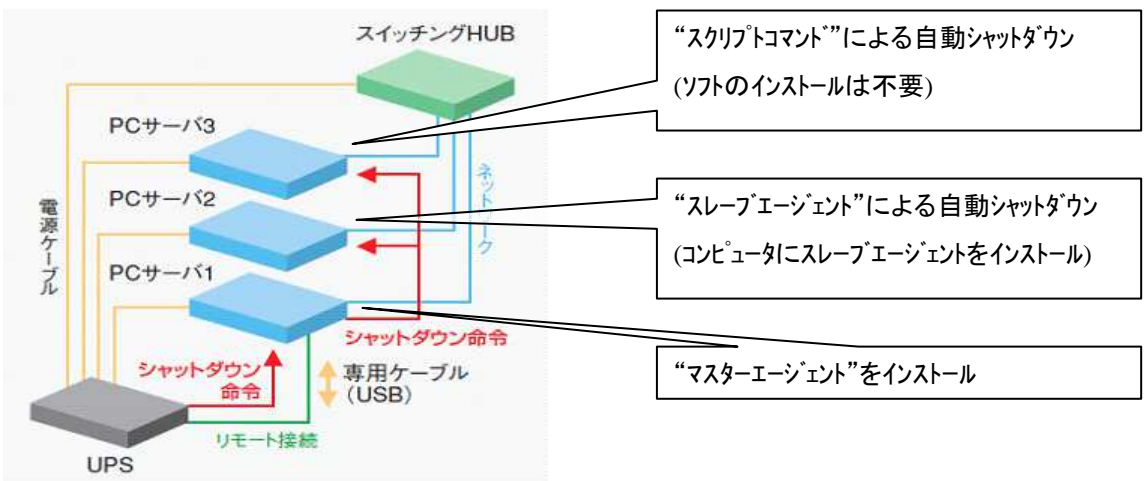

#### [参考]マスターエージェント と スレーブエージェントについて

●マスターエージェント

UPS を USB にて直接制御するサーバ・パソコンにインストールする。

UPS の監視/制御、LAN上につながるサーバ・パソコンの起動/停止をも一元的に管理。

 UPS に実装して使用される「SC20G」も、UPS を直接制御するため、マスターエージェントとして機能する。 ●スレーブエージェント

マスターエージェントからの指令に基づき、サーバ・パソコンをシャットダウンする。UPS の制御は行わない。

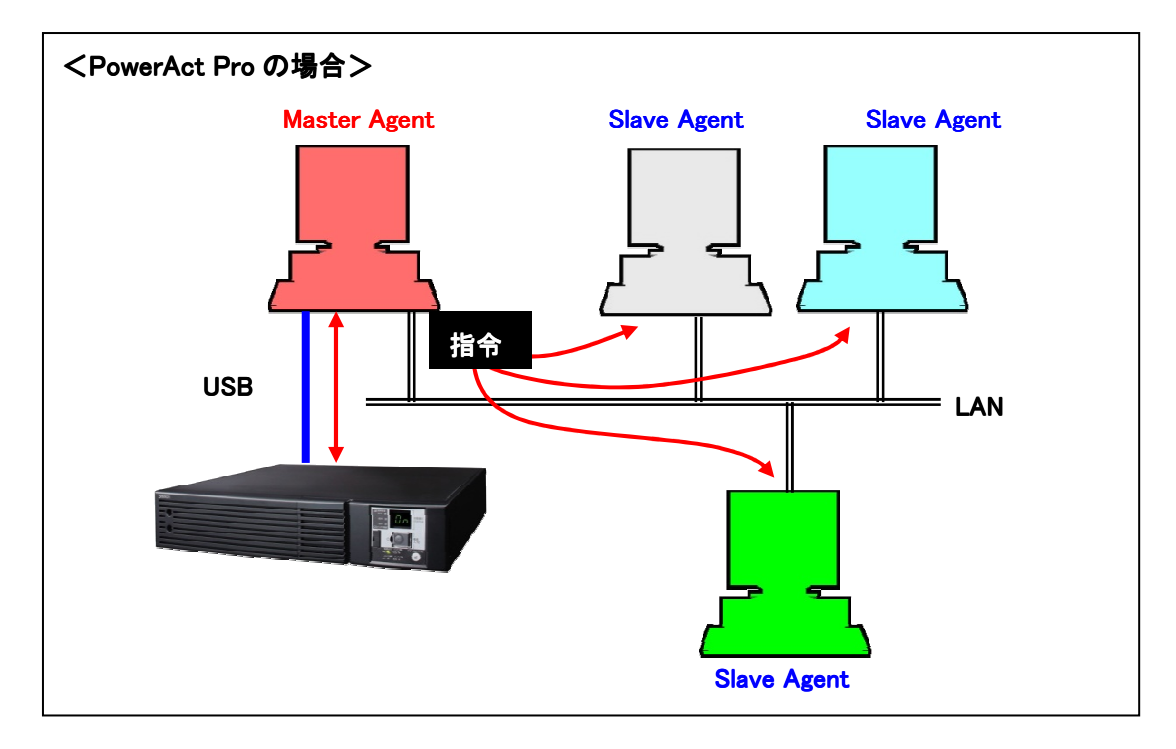

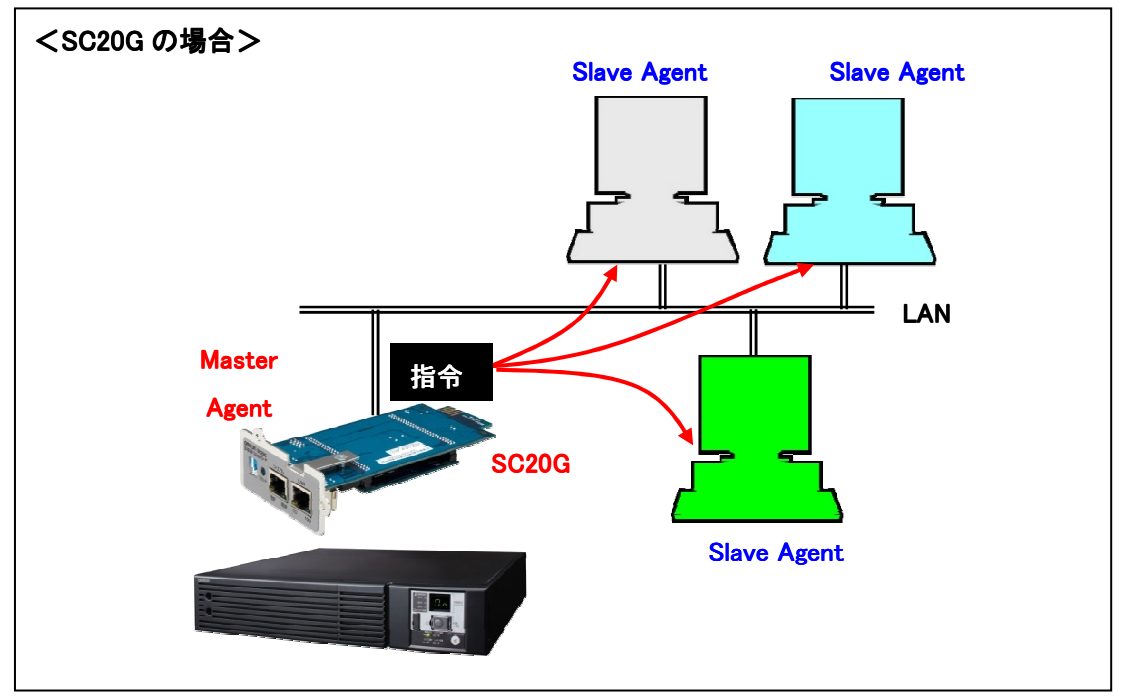

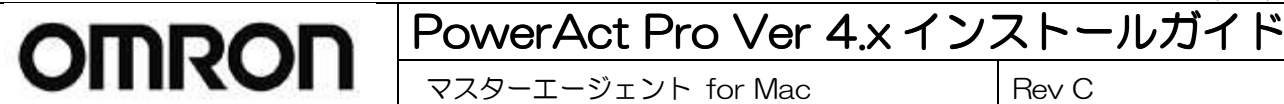

# **3.** インストールを始める前に

最初にインストール時の注意点を確認してください。

- 1. お使いのコンピュータ環境で、システムが正常に終了できることを確認してから、本インストール作業 を開始してください。システムが正常に終了できない環境にインストールしても、本ソフトウェアによる シャットダウン動作は正常に行えません。
- 2. 他の自動シャットダウンソフトウェアを使用している場合は、必ずそのソフトウェアをアンインストール し、システムを再起動した後に本ソフトウェアのインストールを行ってください。各ソフトのアンインスト ール方法は、各ソフトウェアの取扱説明書を参照してください。
- 3. UPS との接続を行ってから本ソフトウェアのインストールを行ってください。
- 4. 本ソフトウェアをインストールするためには、CD-ROM ドライブが必要です。
- 5. 本ソフトウェアは、オムロン製 UPS およびオムロン製 OEM 供給品の UPS 以外では使用できません。 6. 管理者権限があるユーザ名で Mac OS X へログインしてください。

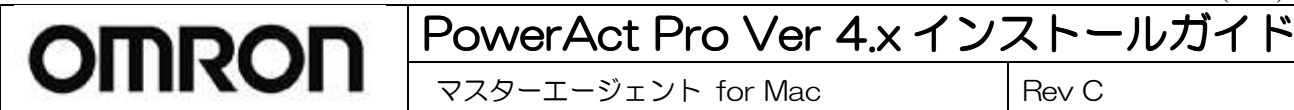

## **4.** インストール手順

#### 《PowerAct Pro PowerAct Pro マスターエージェントのインストール》 マスターエージェントのインストール》

# ※1台の UPS に2台以上のコンピュータを接続されている場合は、マスターエージェント用のコンピュータに先にイン ストールしてから、スレーブエージェント用のコンピュータにインストールしてください。

以下の手順に従って PowerAct Pro(Master Agent)をインストールします。

- 1. Mac OS X を起動した後に、本ソフトウェアの CD-ROM をコンピュータの CD-ROM ドライブに挿入します。
- 2. CD-ROM 内の[PowerAct Pro(Master Agent)]アイコンをクリックします。 「格納ディレクトリ] [Software] >[PowerAct\_Pro] > [Ver4x] > [Mac] > [Program] > [Master]

※**CD** のバージョンにより格納ディレクトリが多少変わることがあります。

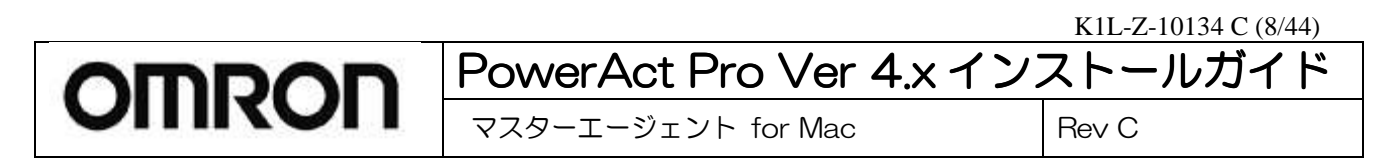

#### 3. [続ける]ボタンをクリックします。

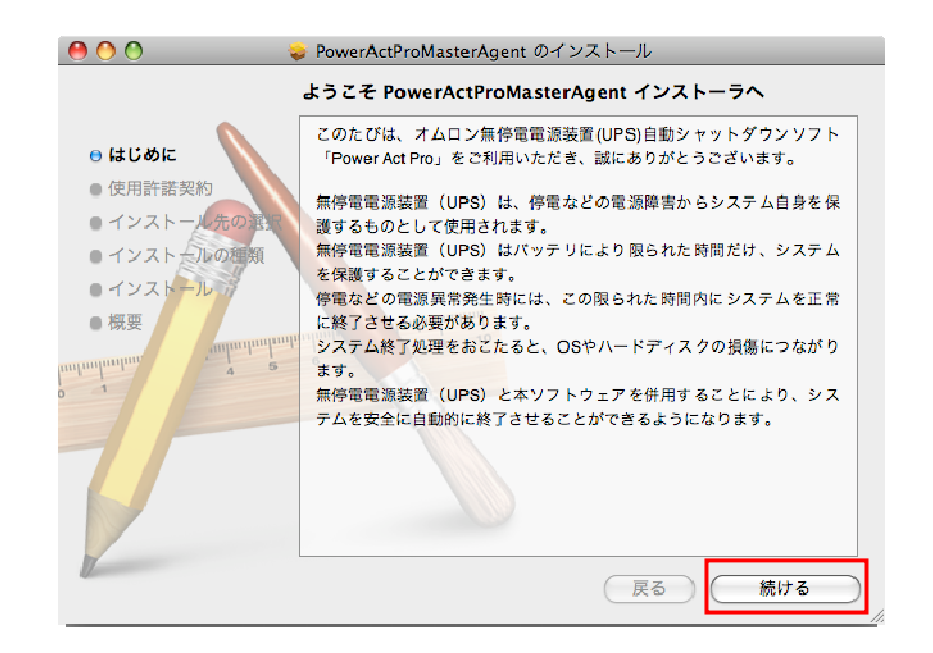

4. 使用許諾契約の内容を確認し、[続ける]ボタンをクリックします。

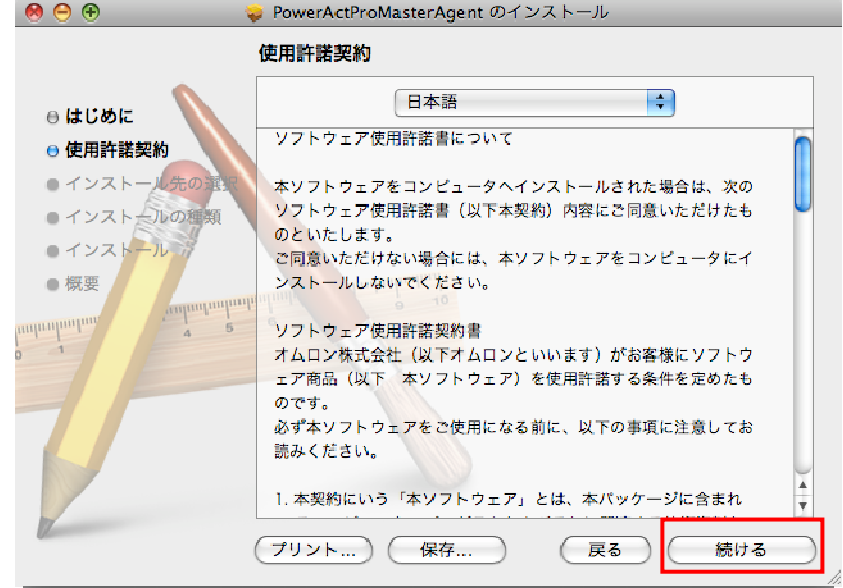

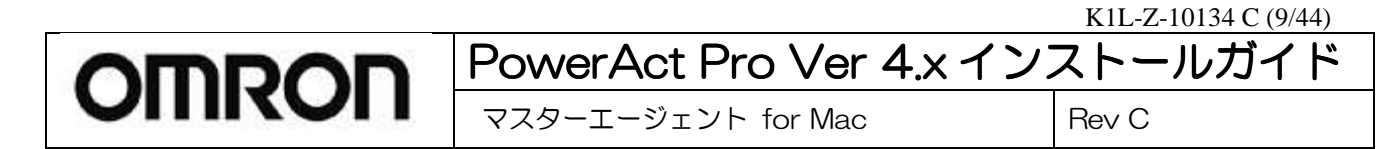

5. 使用許諾契約に同意いただける場合は[同意する]に、同意いただけない場合は[同意しない]のボタンをクリックし ます。同意いただけない場合は本ソフトウェアを使用できませんので、インストールを中止してください。

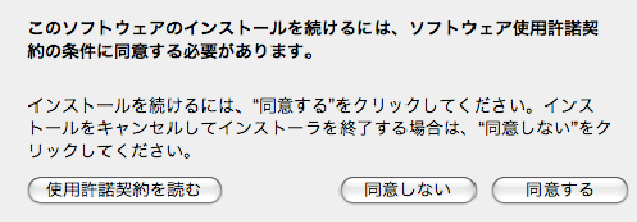

6. [インストール]ボタンをクリックします。

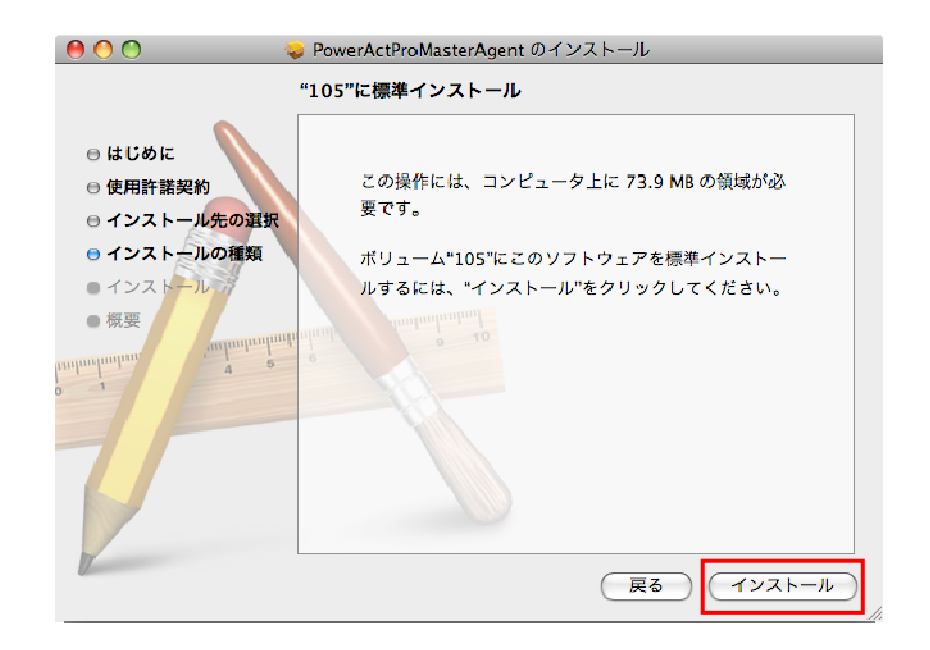

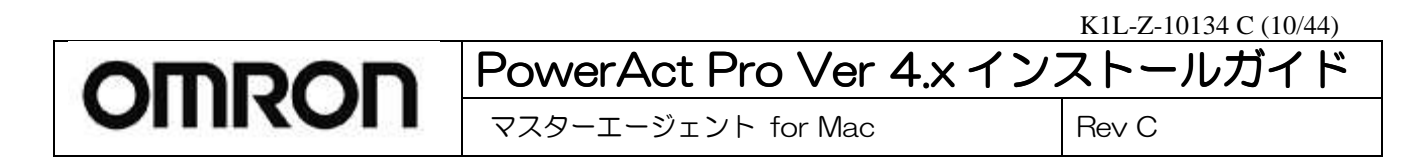

7. 管理者権限があるユーザのログインパスワードを入力して[OK]ボタンをクリックします。

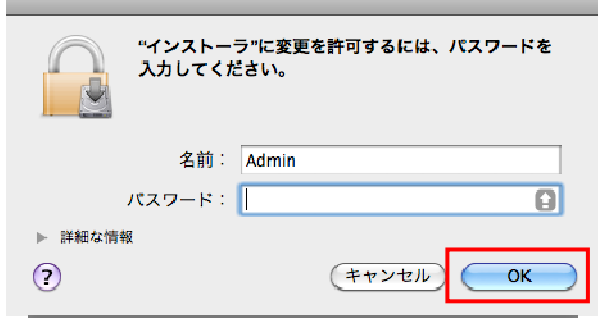

8. SSL 暗号通信の使用の有無を設定します。ブラウザと Apache 間の通信に SSL 暗号通信を使用する場合は[Yes] を、使用しない場合は[No]をクリックしてください。

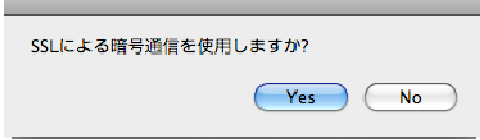

9. SSL 暗号通信を使用するかどうかのダイアログで[Yes]を選択した場合は、SSL 認証設定画面になります。 SSL 暗号通信に必要な項目を入力し、[OK]をクリックします。デフォルトで設定が入力されているものはデフォルト設 定のままで構いません。

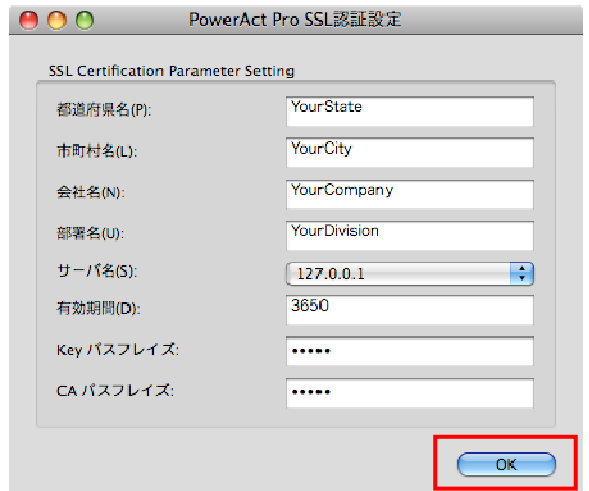

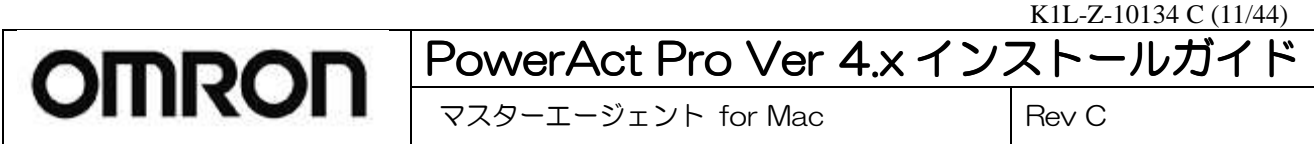

10. 通信ポートの設定の項目ではそのまま[OK]をクリックしてください。

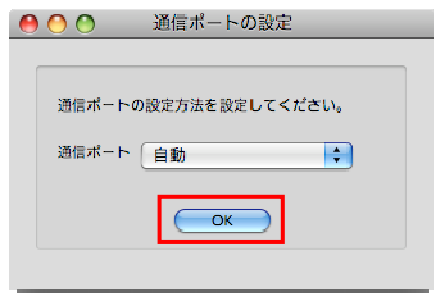

11. コンピュータに接続されている UPS が自動的に検索され、通信テストが実行されてから通信ポートテスト結果が 表示されます。結果を確認したら[OK]をクリックします。

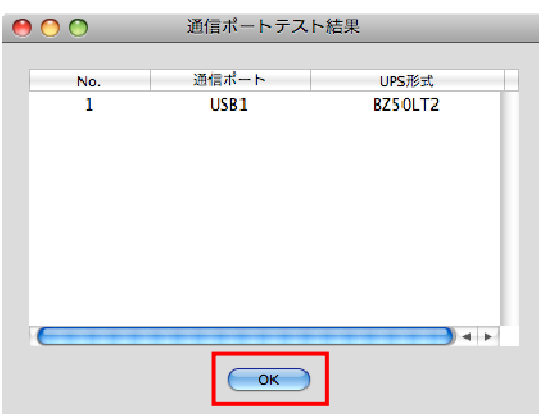

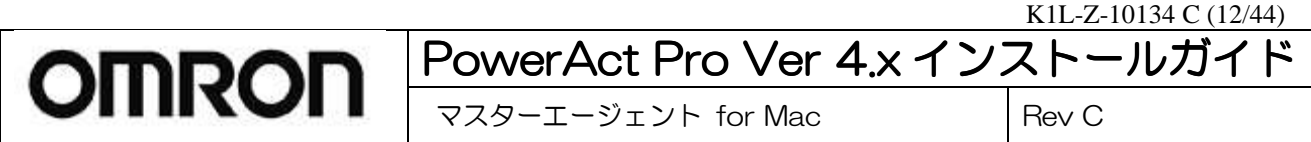

12. UPS の使用開始日、バッテリーの使用開始日(交換日)、次回のバッテリ交換(予定日)を入力して[OK]をクリック します。[キャンセル]をクリックするとこの操作が無効になり次の操作に移ります。

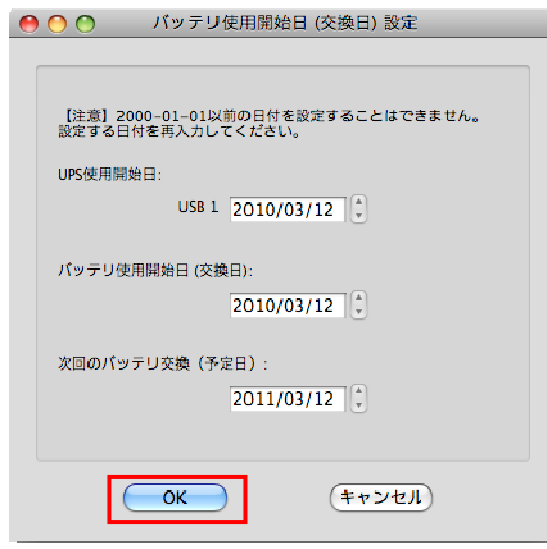

13. バッテリ使用開始日の確認画面が表示されます。内容を確認し、[OK]をクリックします。

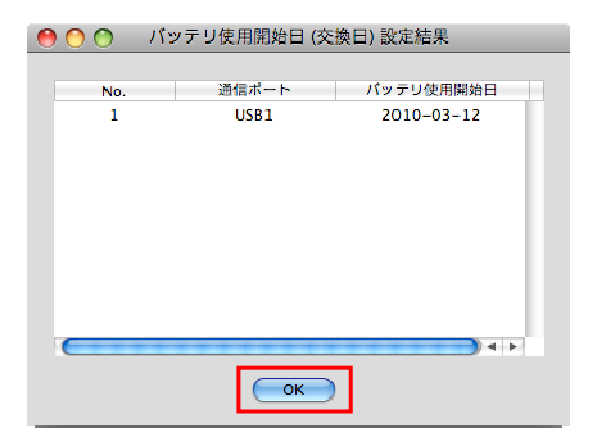

14. 下表の説明に従って、マスターエージェントのシャットダウンパラメータを設定し、[OK]をクリックします。

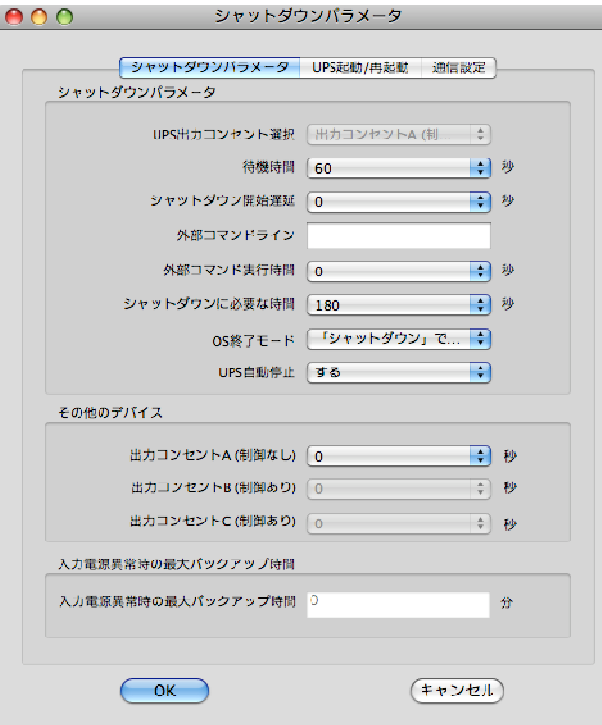

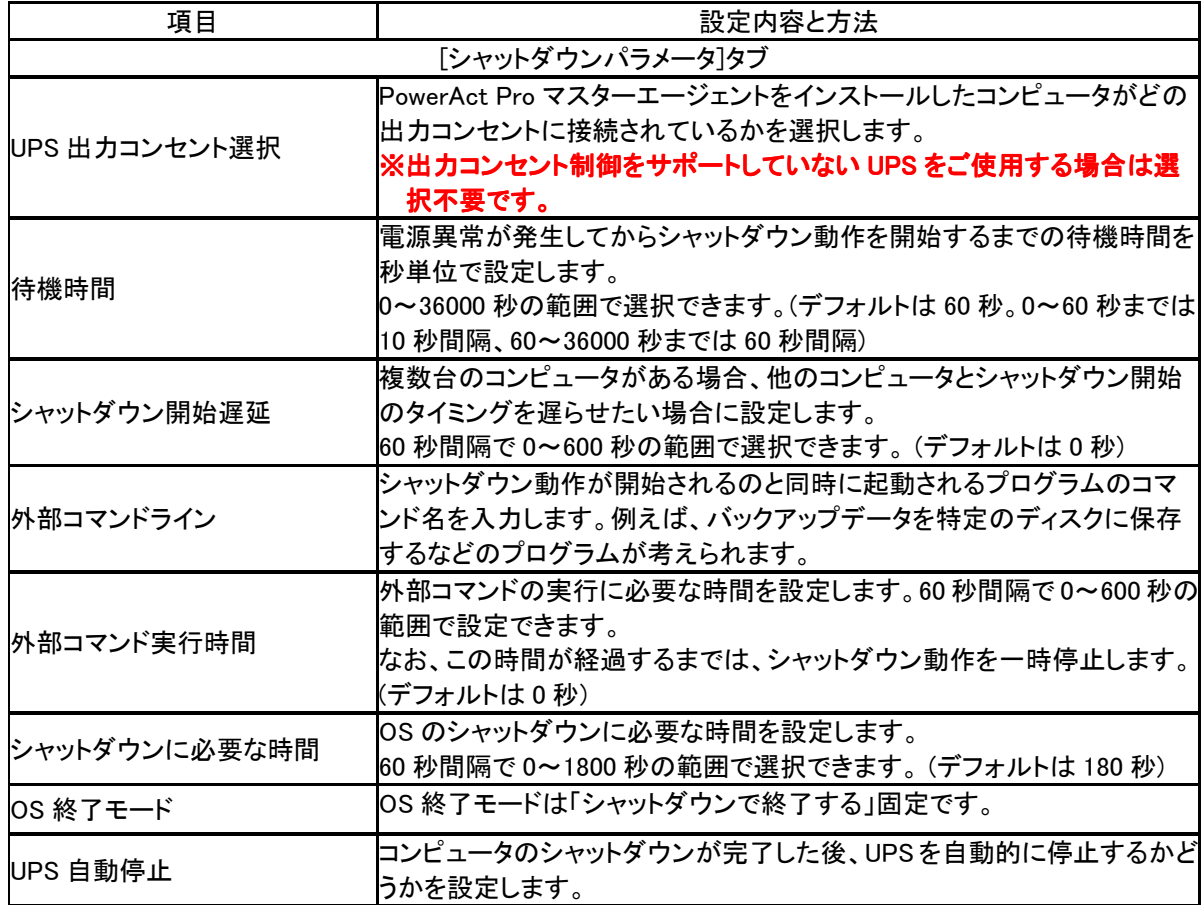

K1L-Z-10134 C (14/44)

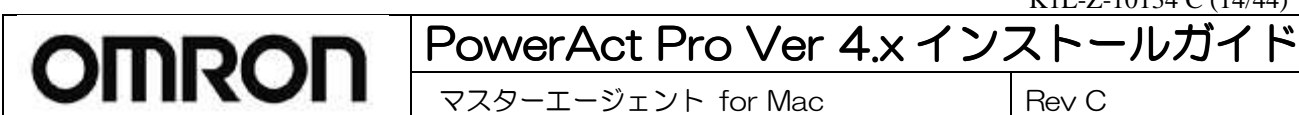

マスターエージェント for Mac Rev C

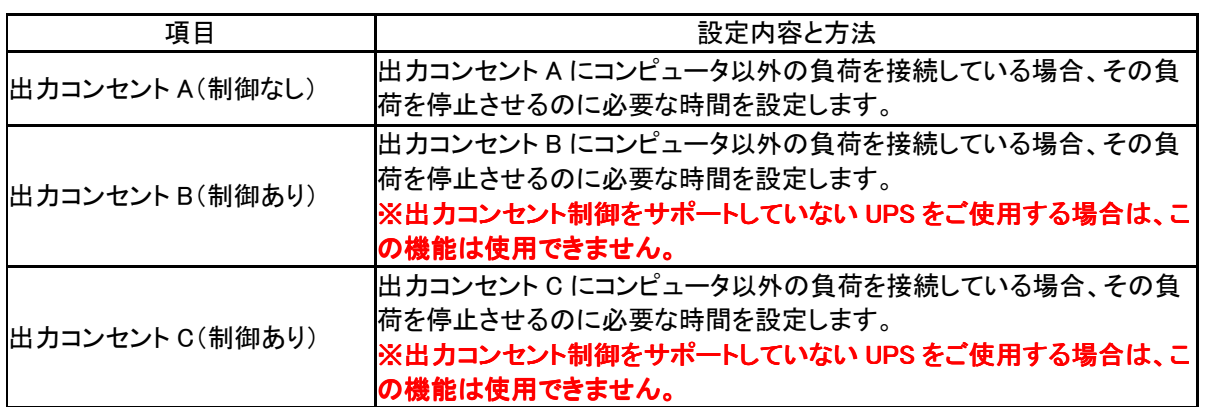

 ※出力コンセント制御をサポートしている **UPS** をご使用の場合は出力コンセント 場合は出力コンセント **B**・出力コンセント **C** の 項目に必ず時間を設定してください。

デフォルトは **0** 秒に設定されており、待機時間が経過したと同時に出力コンセント 秒に設定されており、待機時間が経過したと同時に出力コンセント **B**・出力コンセント **C** は 出力停止します。

#### ※出力コンセント制御機能付き **UPS** (**Mac** 対応機種のみ)

#### BN220S/BN300S/BN100XR/BN150XR/BN240XR

#### BU75RW/BU100RW/BU200RW/BU300RW

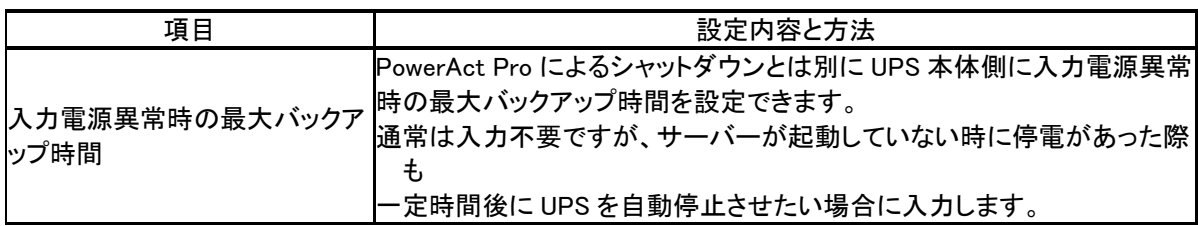

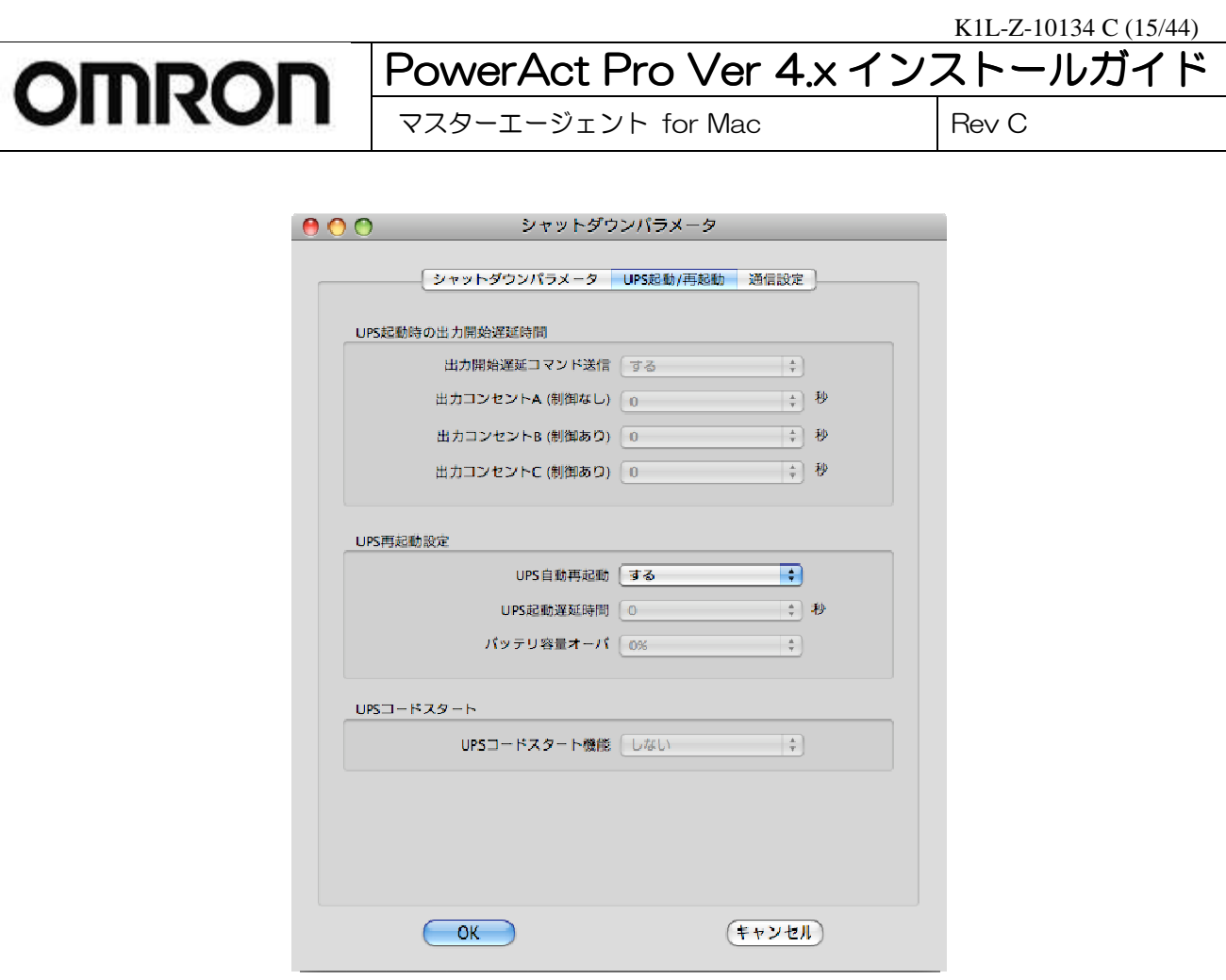

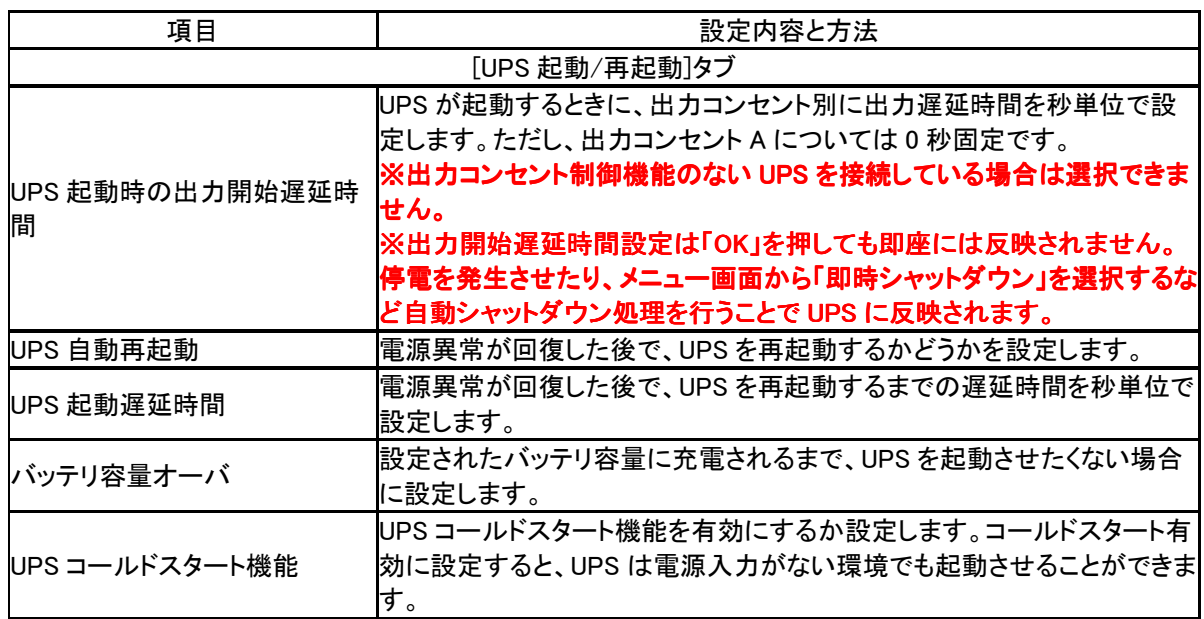

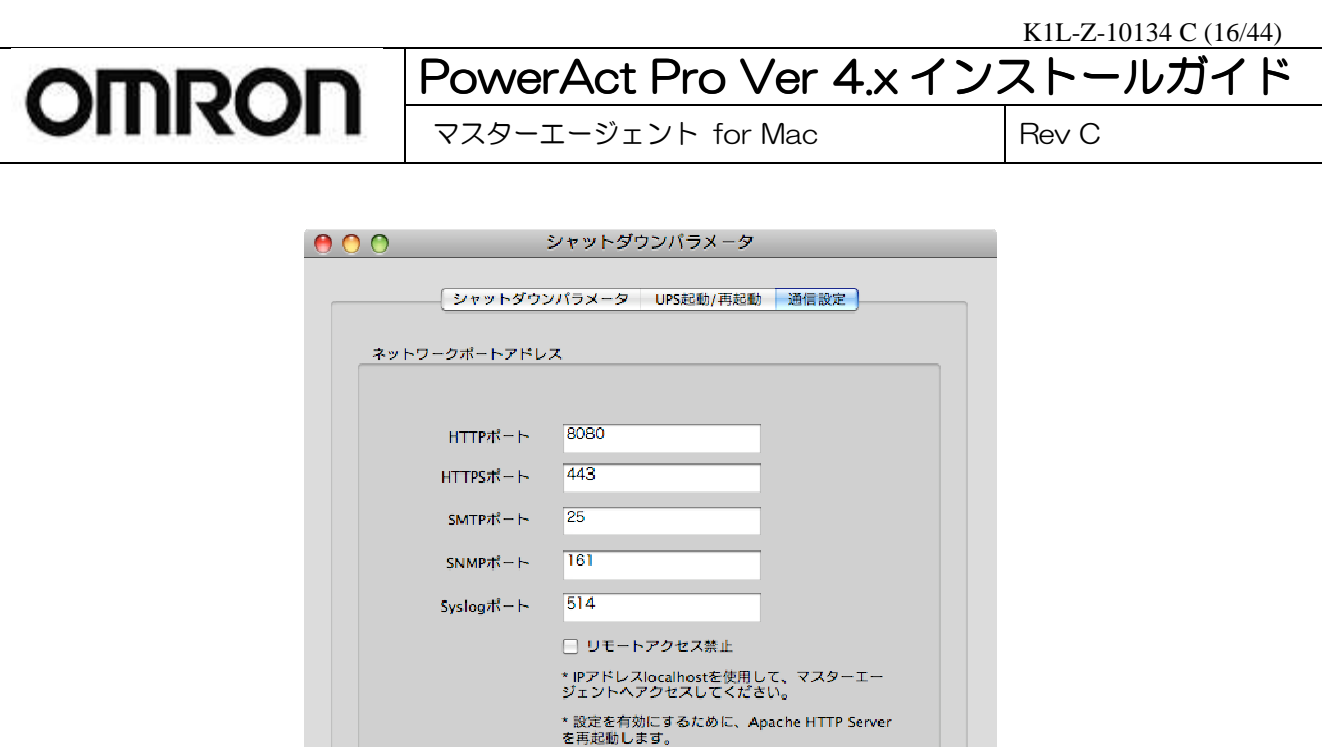

SNMP | Ltstv プロードキャスト する

 $-$  OK

 $\overline{\mathbf{H}}$ 

 $\Rightarrow$ 

 $(F+YU)$ 

٦

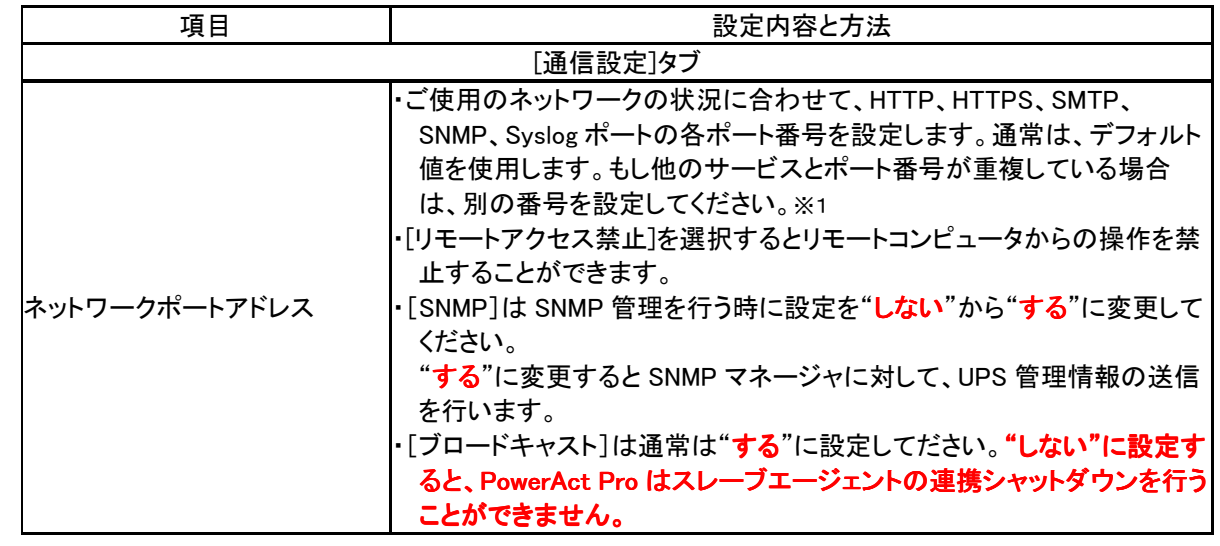

※1 Mac OS X 10.7.x において、OS 標準機能のプロファイルマネージャを ON に設定している場合は、 HTTP ポート

また、OS 標準の Web サービスを ON に設定している場合は、 HTTPS ポートを 443 以外のポート番号に設定し

を 8080 以外のポート番号に設定してください。

てください。

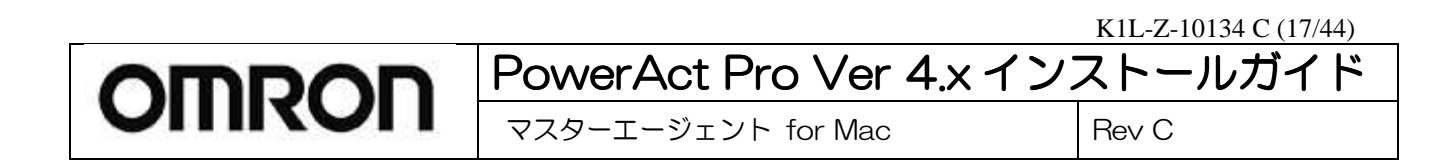

15. 管理者用のパスワードを設定します。画面の指示に従って設定してください。15 文字以内の半角英数字(A~Z、 a~z、0~9)で指定します。英字の大文字と小文字が区別されることに注意してください。

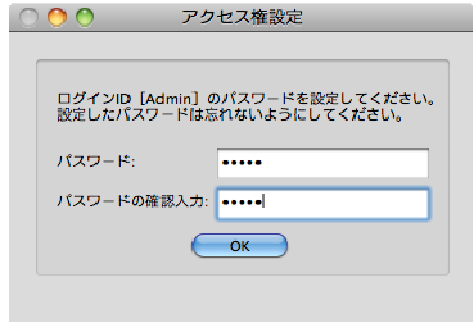

16. 確認のためパスワードを再入力し、[OK]をクリックします。

### ※ ログイン ID の「Admin」と「パスワード」はセットで控えておくことをお勧めいたします。 ログイン ID「Admin」(管理者)用パスワードはインストール後に変更することもできます。

17. CD-ROM を取り出し[閉じる]ボタンをクリックします。PowerAct Pro のエージェントが自動的に起動し、Mac OS X のデスクトップ画面に戻ります。

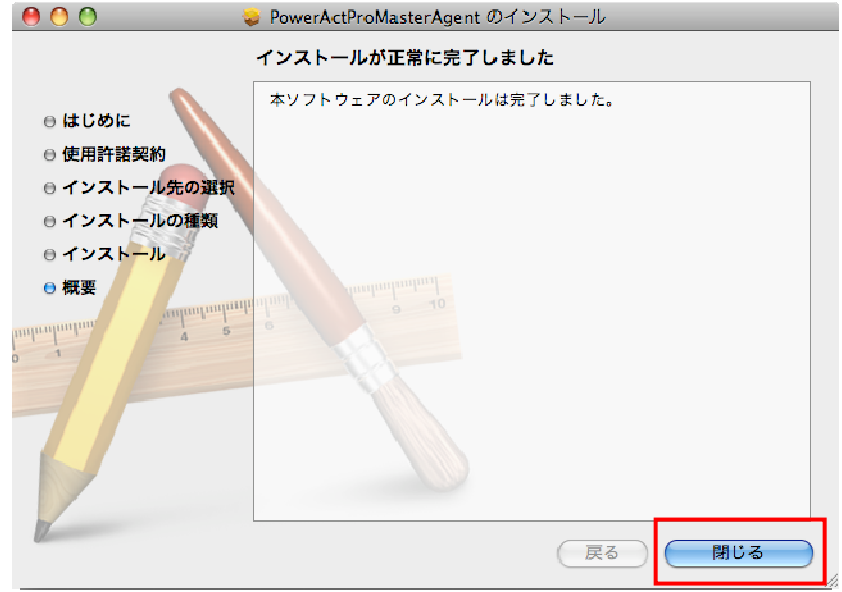

18. Mac OS X で PowerAct Pro モニタ画面を表示させるためには Safari の設定変更を行う必要があります。 Safari を起動後に設定画面を出して[ポップアップウィンドウを開かない]のチェックを解除してください。

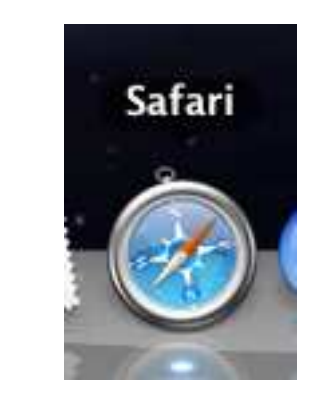

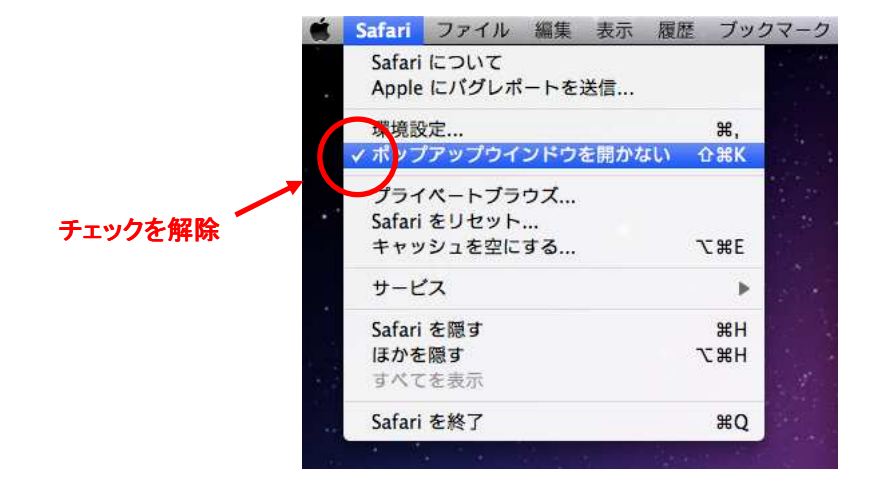

以上で、PowerAct Pro マスターエージェントのインストールは終了です。

# **5.** 接続の確認

PowerAct Pro マスターエージェントをインストールしたコンピュータでは、タスクバーに PowerAct Pro アイコン ([電源プラグ]のアイコン)が自動的に作成され、接続されている UPS との通信が開始されます。 下記のアイコンが表示され UPS と正常に通信できているか確認してください。

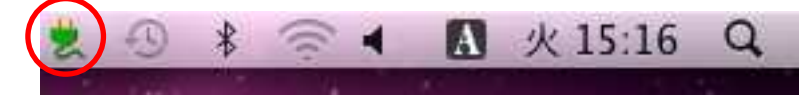

何らかの理由で UPS と通信ができない場合や UPS に異常が発生している場合は、PowerAct Pro アイコンが次のよ うに表示されます。このような場合は、PowerAct Pro オンラインヘルプの「困ったときには」の説明に従ってご確認く ださい。

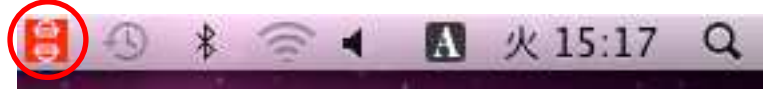

異常が発生した場合は次の事項を確認してください。

- 1、コンピュータと UPS を接続している付属ケーブルが外れていないか。
- 2、UPS を接続しているコンピュータの USB ポートが使用可能な状態か。
- 3、UPS のバッテリが接続されているか。
- 4、UPS が故障していないか。
- 5、経年劣化や長期間の未開封保管によりバッテリ劣化を起こしていないか。

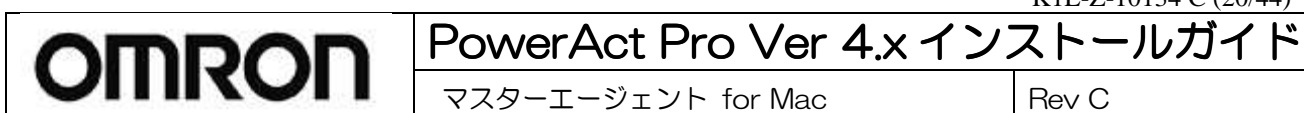

——<br>マスターエージェント for Mac Rev C

#### <表示の見方について>

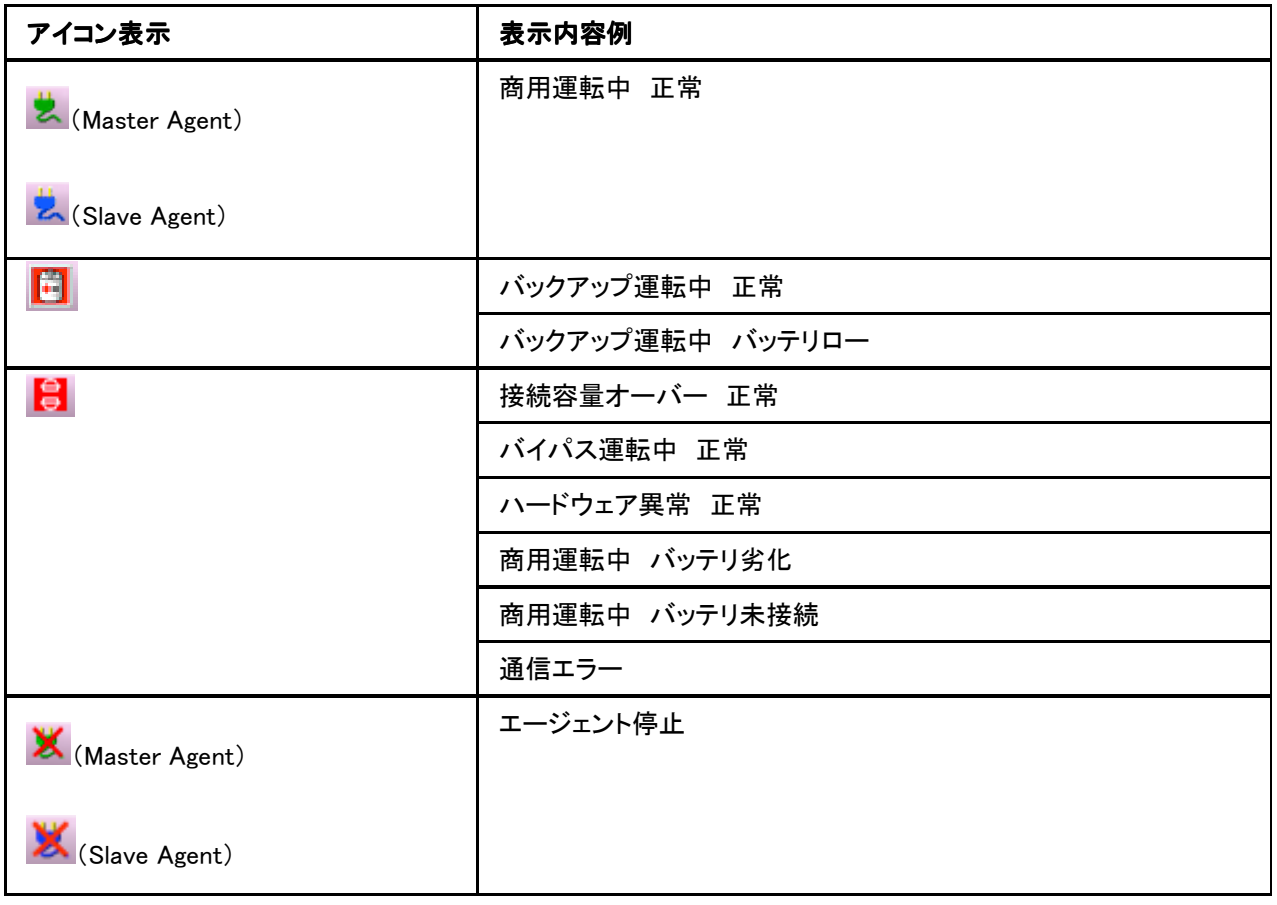

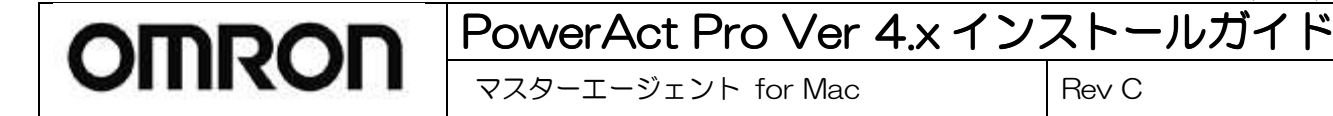

# **6. PowerAct Pro** モニタの表示

UPS の制御や設定は、PowerAct Pro モニタ画面から行います。 PowerAct Pro モニタは次の手順で表示します。

#### ■PowerAct Pro(Master Agent)がインストールされているコンピュータからのアクセス方法

2種類のアクヤス方法があります。

デスクトップ上のアイコンから

デスクトップ上に表示されている電源プラグ(グリーン色)アイコンをクリックしてください。

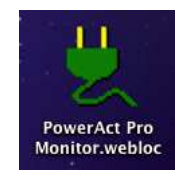

Web ブラウザから

Web ブラウザを起動します。

[アドレス]欄に次のように入力し、[return]キーを押します。(注意:アドレス末尾の「/」は必ず入力してください。)

【ネットワークポートを変更していない場合の入力フォーマット】

入力: http://127.0.0.1/PowerAct\_Pro/ または http://localhost/PowerAct\_Pro/

【ネットワークポート(\*\*\*\*)を変更している場合の入力フォーマット】

入力フォーマット: http://127.0.0.1:\*\*\*\*/PowerAct\_Pro/ または http://localhost:\*\*\*\*/PowerAct\_Pro/

入力例: http://127.0.0.1:8080/PowerAct\_Pro/ または http://localhost:8080/PowerAct\_Pro/

#### ■他のコンピュータからの PowerAct Pro(Master Agent)がインストールされているコンピュータへのアクセス方法

Web ブラウザから

Web ブラウザを起動します。

[アドレス]欄に PowerAct Pro マスターエージェント(以下マスター)をインストールしたコンピュータの IP アドレスを次 のように入力し、[return]キーを押します。(注意:アドレス末尾の「/」は必ず入力してください。)

【ネットワークポートを変更していない場合の入力フォーマット】

入力フォーマット: http://\*\*\*\*.\*\*\*.\*\*\*\*\*/PowerAct Pro/

入力例: http://192.168.1.100/PowerAct\_Pro/

【ネットワークポートを変更している場合の入力フォーマット】

入力フォーマット: http://\*\*\*.\*\*\*.\*\*\*.\*\*\*:++++/PowerAct\_Pro/

入力例: http://192.168.1.100:8080 /PowerAct\_Pro/

【備考】

コンピュータの IP アドレス: \*\*\*. \*\*\*. \*\*\*. \*\*\* ネットワークポートアドレス:++++

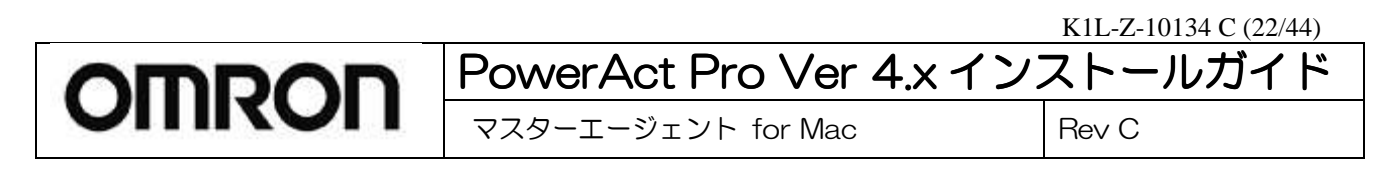

#### ■インストール時に SSL 暗号通信の使用を選択した場合、以下の警告メッセージが表示されます。

そのまま[続ける]を選べば PowerAct Pro モニタ画面が表示されます。

警告メッセージの抑止設定をする場合は[証明書を表示]をクリックします。

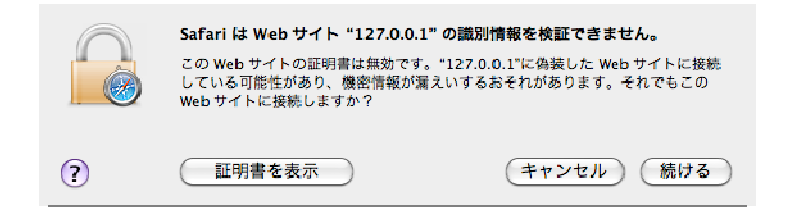

[\*\*\*.\*\*\*.\*\*\*\*\*への接続時に\*\*\*.\*\*\*.\*\*\*.\*\*\*を常に信頼]にチェックを入れ、[続ける]をクリックします。 \*\*\*.\*\*\*.\*\*\*.\*\*\*には PowerAct Pro をインストールしたコンピュータの IP アドレスが表示されます。

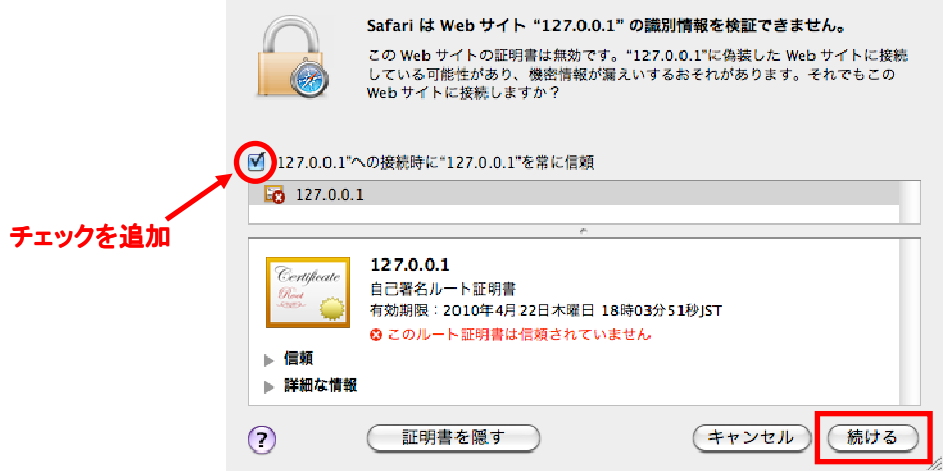

管理者権限があるユーザのログインパスワードを入力して[OK]ボタンをクリックします。 この操作で警告メッセージは表示されなくなります。

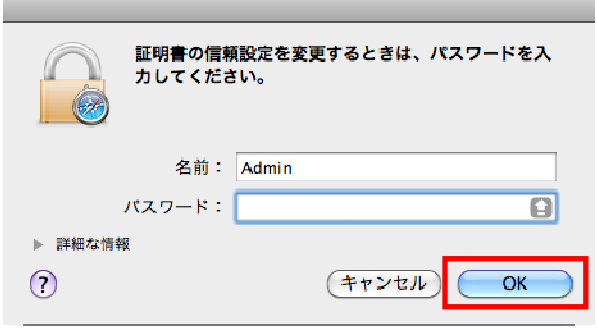

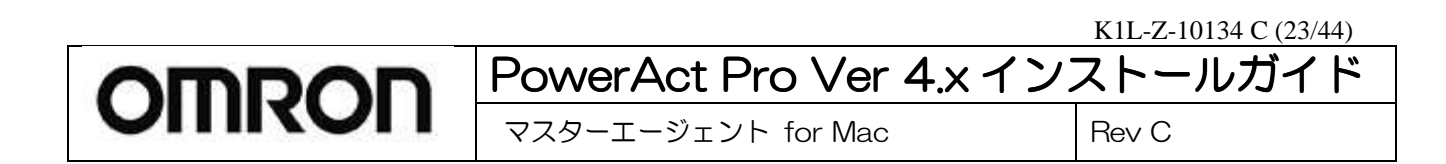

#### ■ネットワーク上の PowerAct Pro エージェントの一覧が表示されます。

PowerAct Pro モニタの[エージェント自動検索]画面で、マスターエージェントの名前をクリックします。 各エージェントを示すアイコンは次のとおりです。

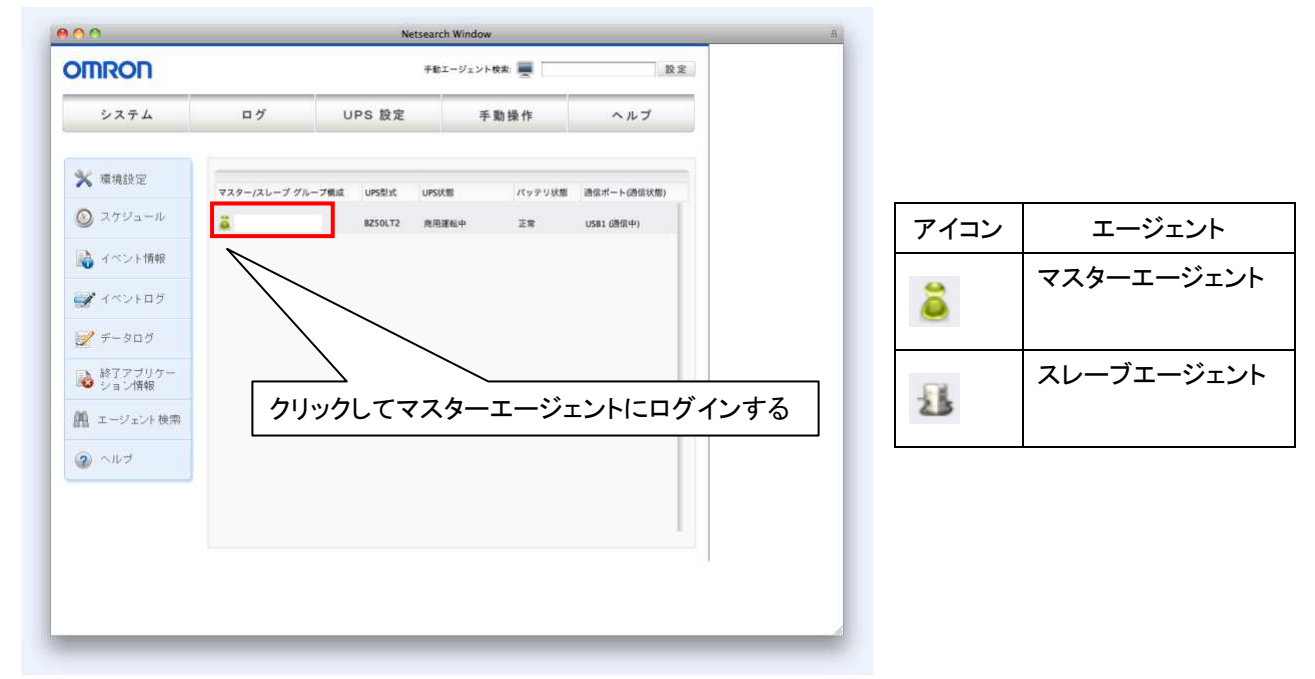

[ログイン](Login)画面で、ログイン ID(Admin)と PowerAct Pro マスターエージェントのインストール中に設定した パスワードを入力し、[設定](OK)ボタンをクリックします。

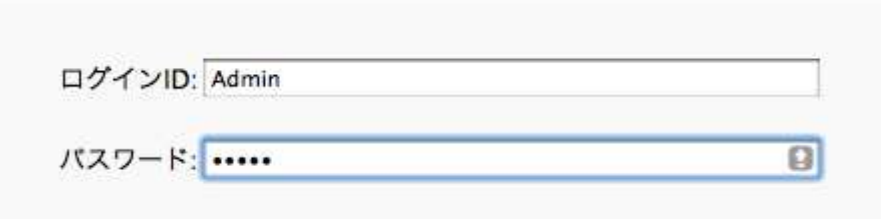

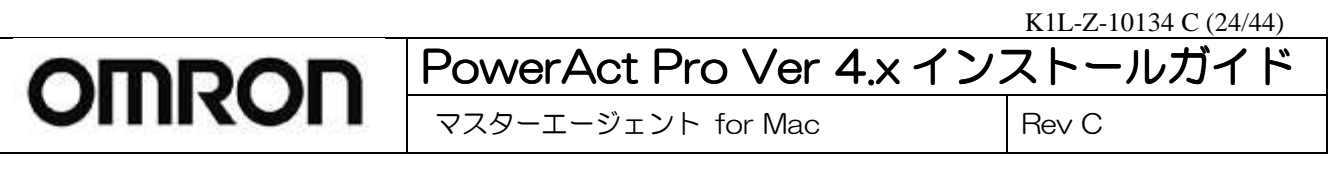

#### PowerAct Pro モニタのメイン画面が表示されます。

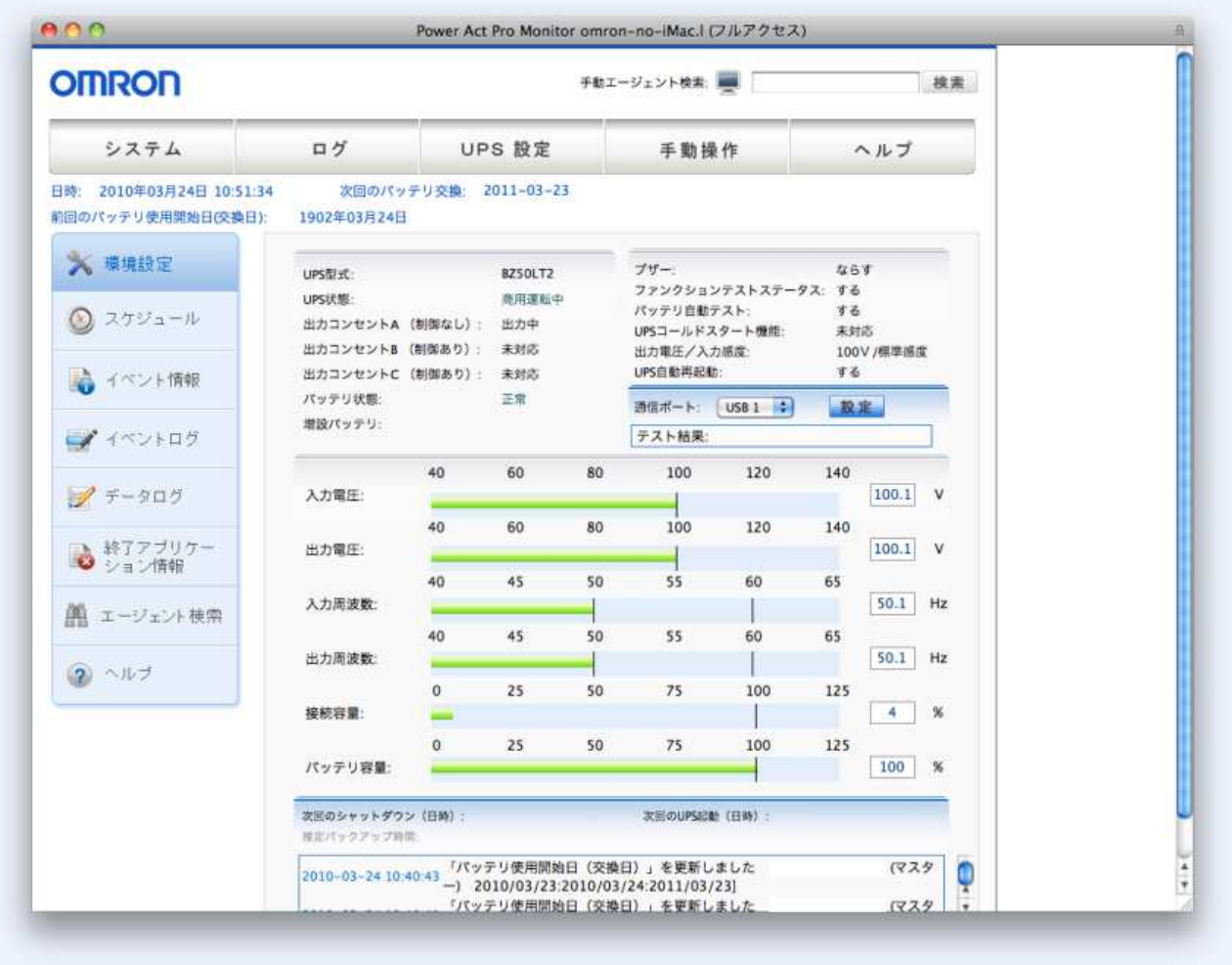

# **7.** 環境設定について

#### ■環境設定の表示

マスターエージェントの基本的なシャットダウン設定については、インストール時に行いましたが、インストール完了後 に設定確認、変更等を行いたい場合は、[環境設定]をクリックしてください。

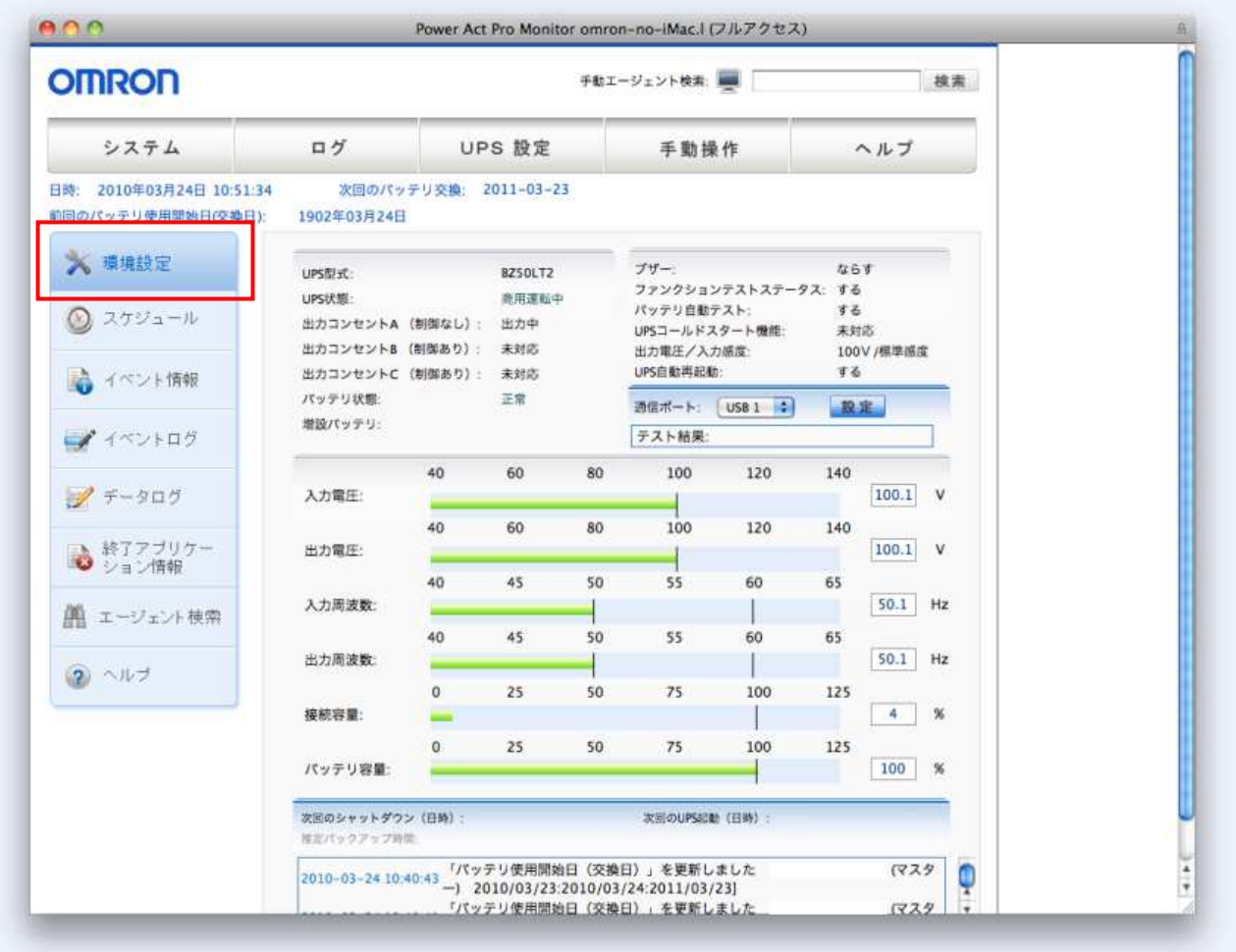

【シャットダウンパラメータ】

■エージェント選択

マスターエージェント/スレーブエージェントのシャットダウン動作に関する設定を変更することができます。

#### ※マスター/スレーブエージェントすべてのコンピュータのシャットダウン設定を変更できます。

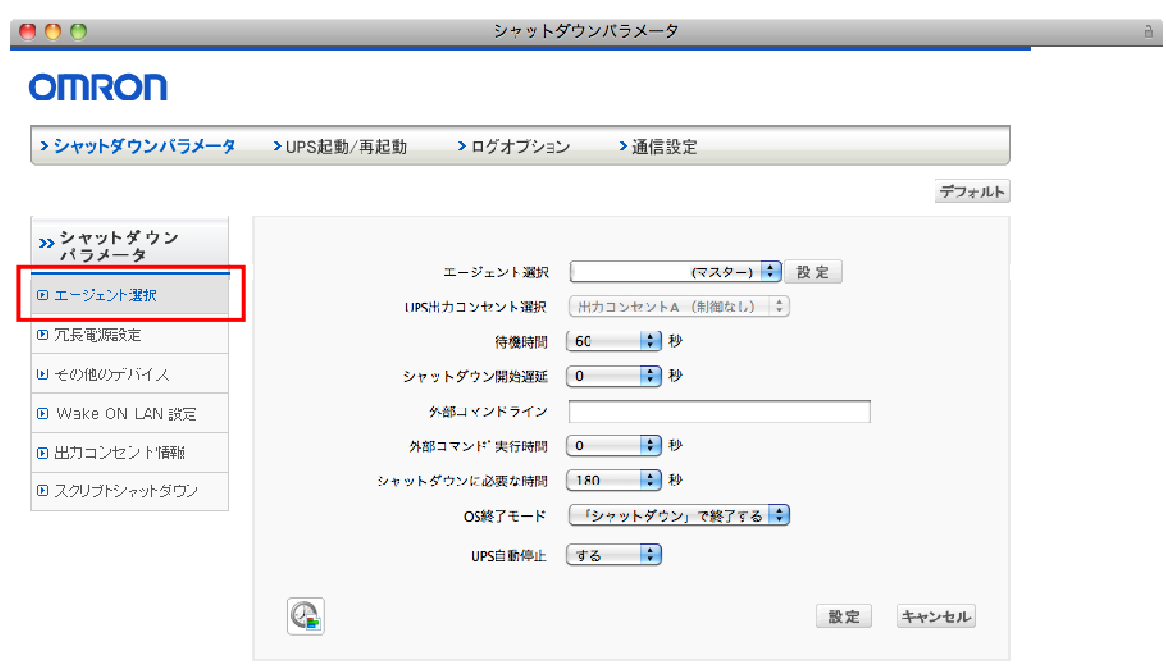

h

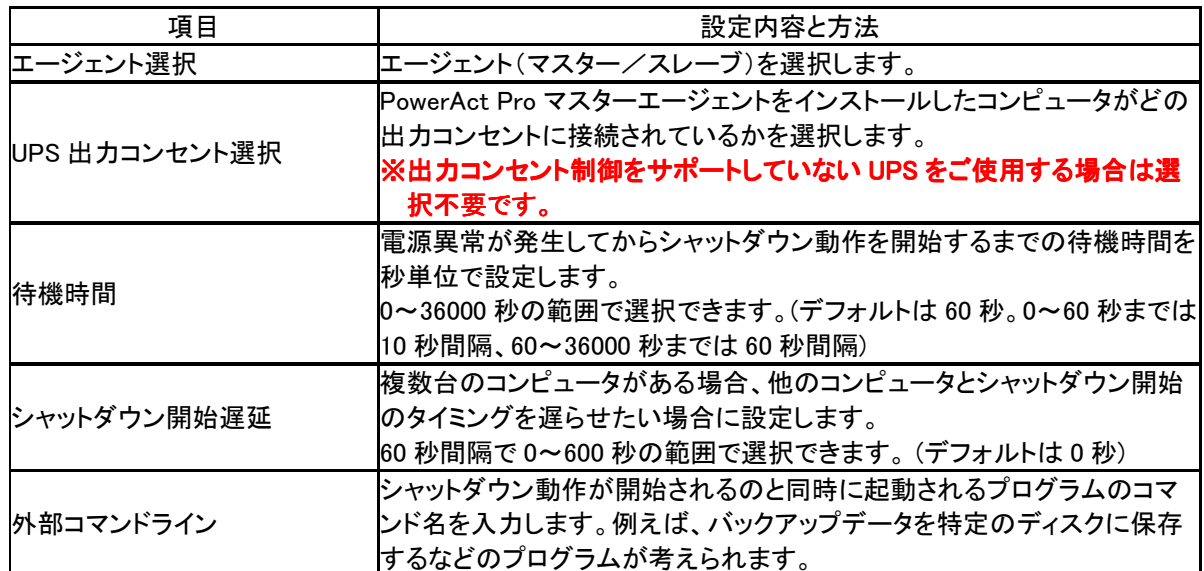

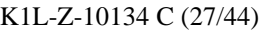

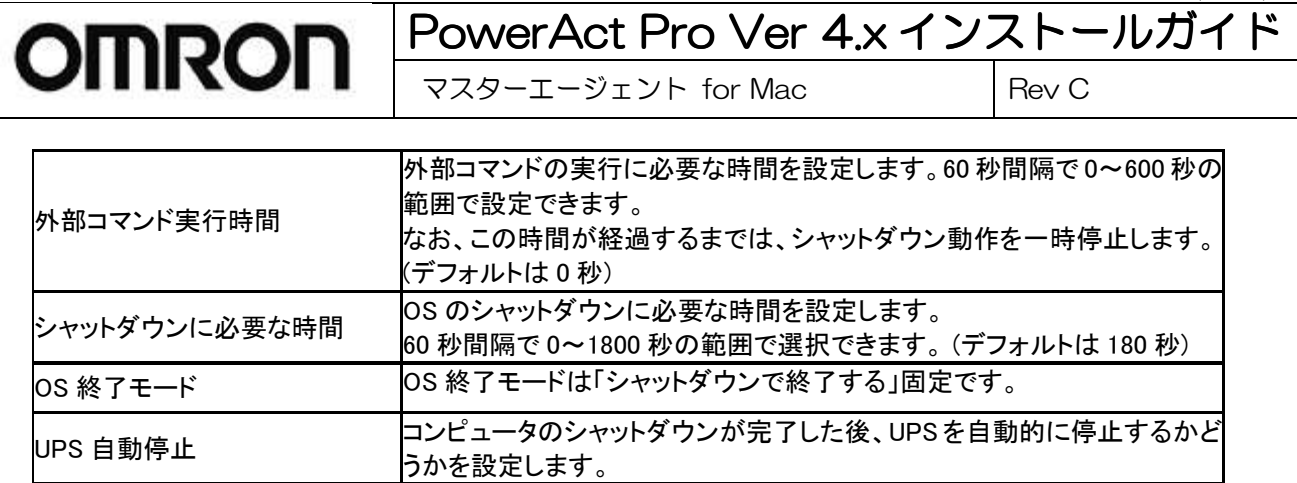

■その他のデバイス

その他のデバイスに関するシャットダウン設定を変更することができます。

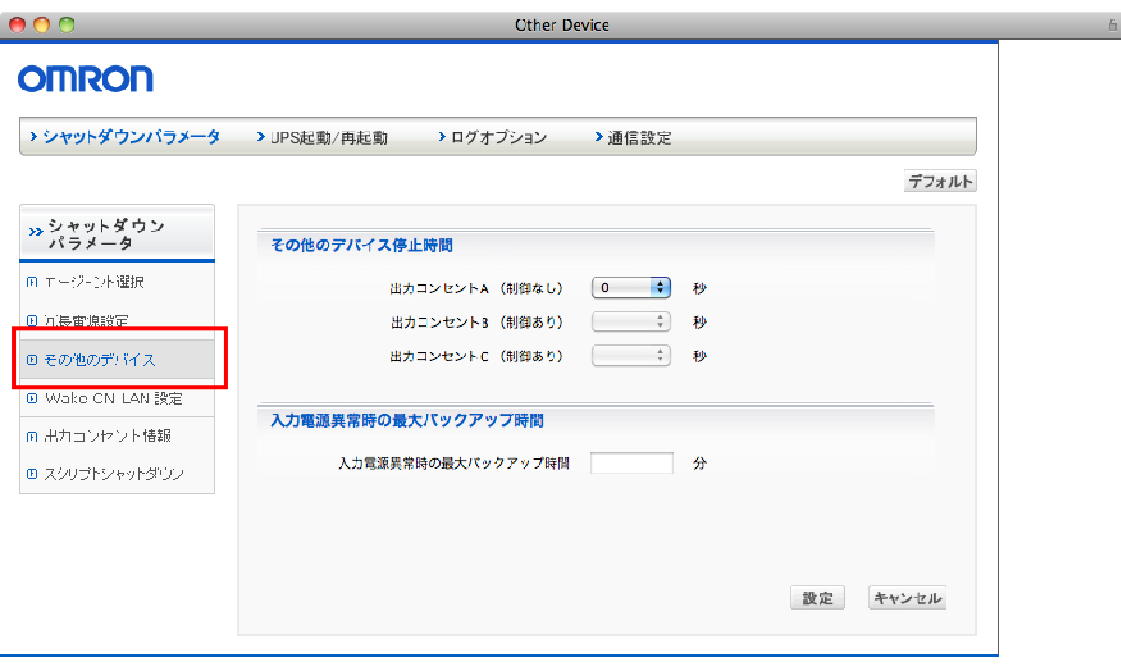

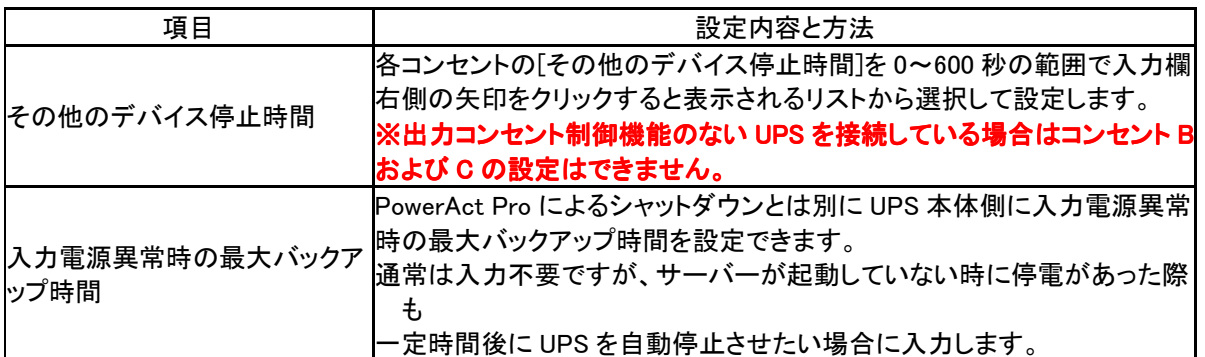

#### ※出力コンセント制御をサポートしている UPS をご使用の場合は出力コンセント B・出力コンセント C の 項目に必ず時間を設定してください。

デフォルトは **0** 秒に設定されており、待機時間が経過したと同時に出力コンセント **B**・出力コンセント **C** は 出力停止します。

※出力コンセント制御機能付き **UPS** (**Mac** 対応機種のみ) BN220S/BN300S/BN100XR/BN150XR/BN240XR BU75RW/BU100RW/BU200RW/BU300RW

b,

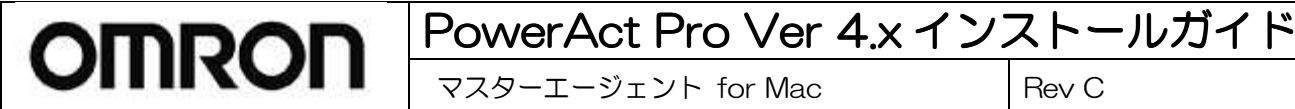

#### ■出力コンセント情報

[出力コンセント情報]をクリックすると、マスターエージェント・スレーブエージェント全てのシャットダウン設定を一覧 で確認することができます。

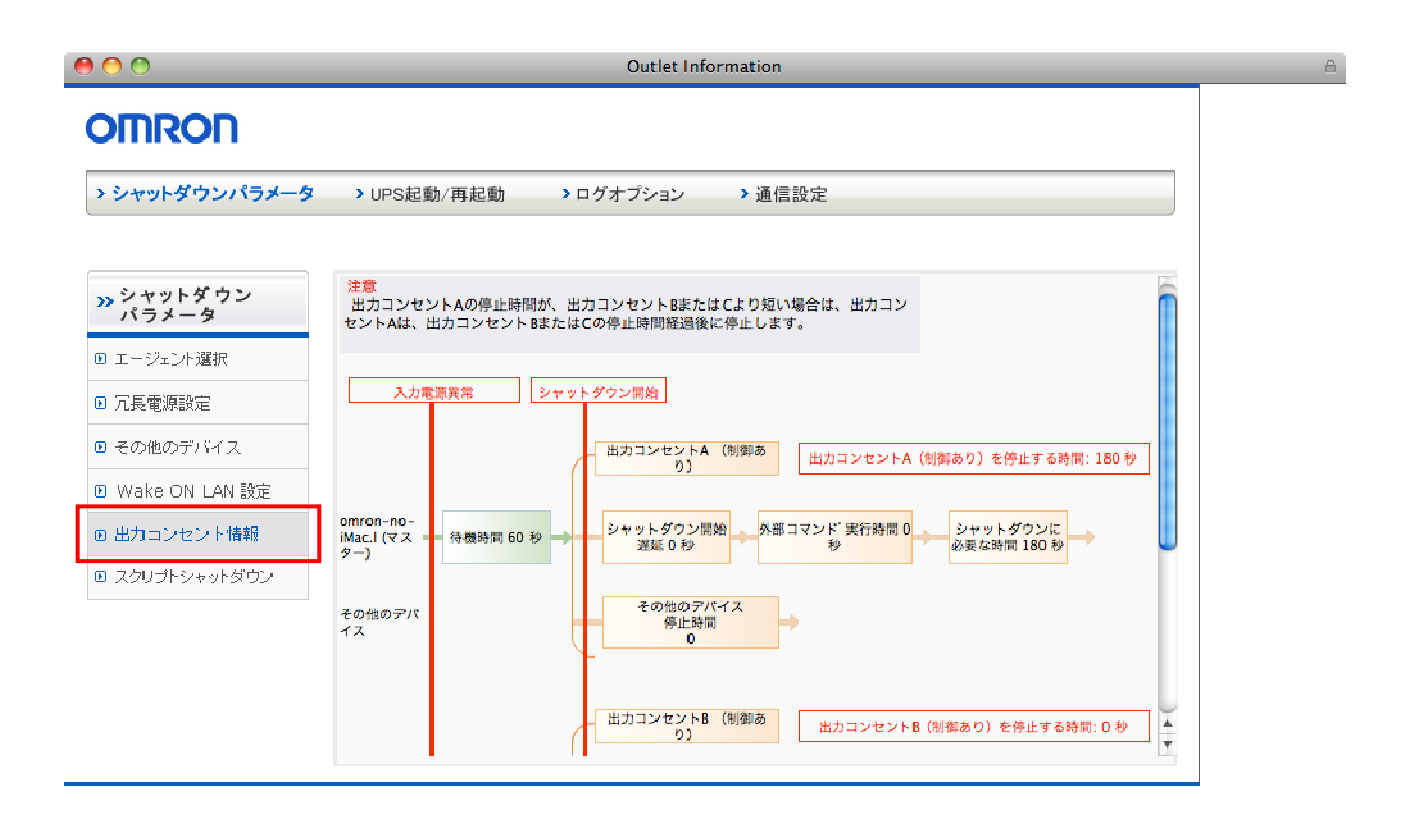

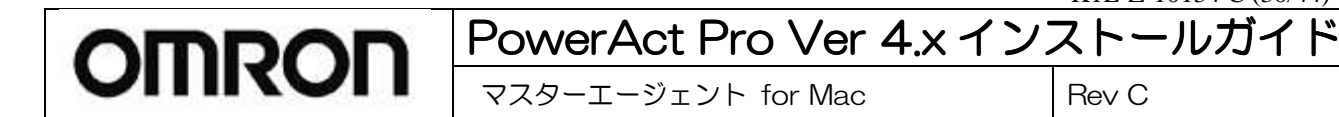

■スクリプトシャットダウン

UPS に接続されている機器に対し LAN 経由でリモートログイン(Telnet/SSH V1/SSH V2)し、スクリプトコマンドを送 信して、サーバ等をシャットダウンさせます。(サーバにシャットダウンソフトのインストールは必要ありません)

※本機能を利用するには、サーバ側で「Telnet」もしくは「SSH」のサービスを有効にしておく必要があります。 ※スクリプトシャットダウンでいない機器もありますので、必ず動作確認を行ってください。 【スクリプトコマンド例】

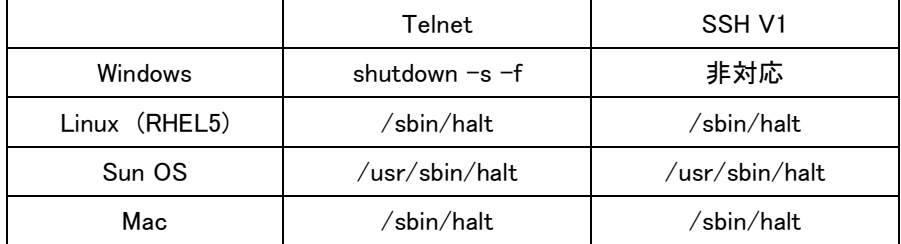

スクリプトシャットダウン設定を新規に登録される場合は[追加]を押してください。

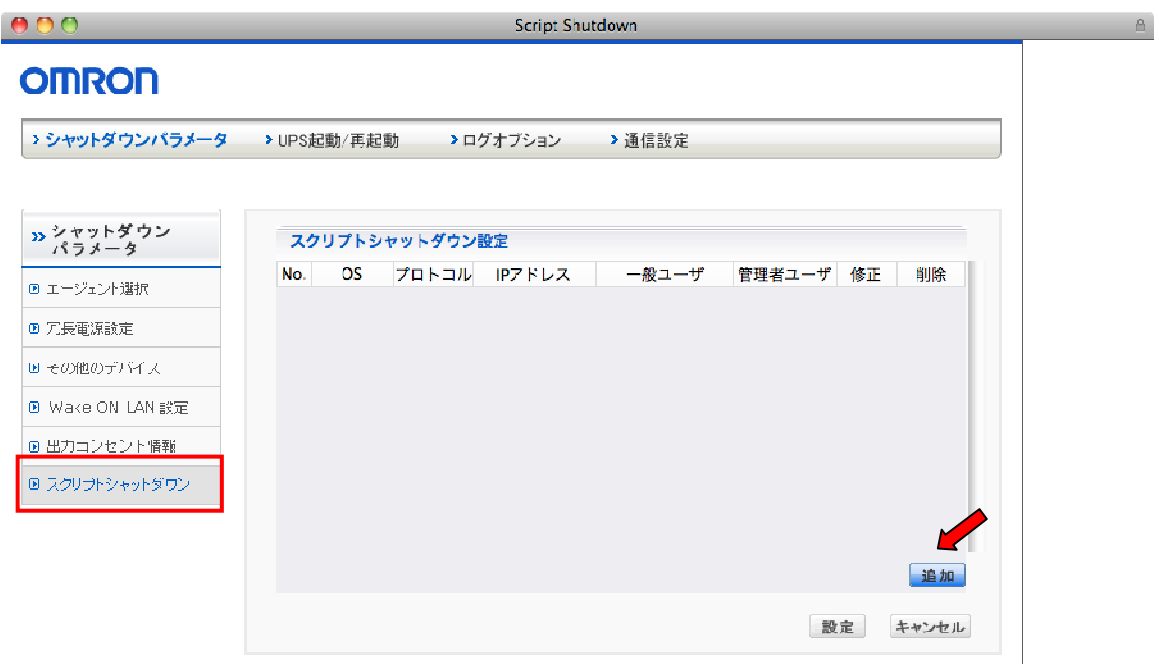

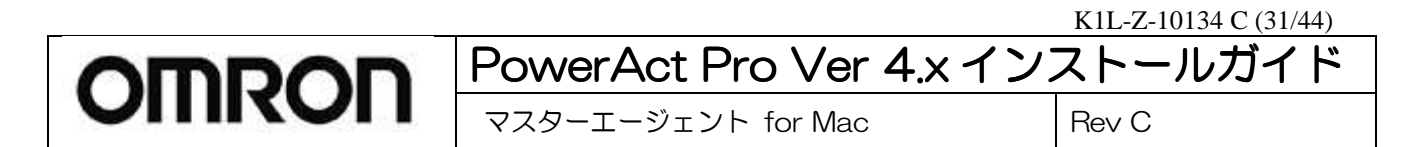

# スクリプトシャットダウンに必要な各設定を入力し、[設定]を押してください。

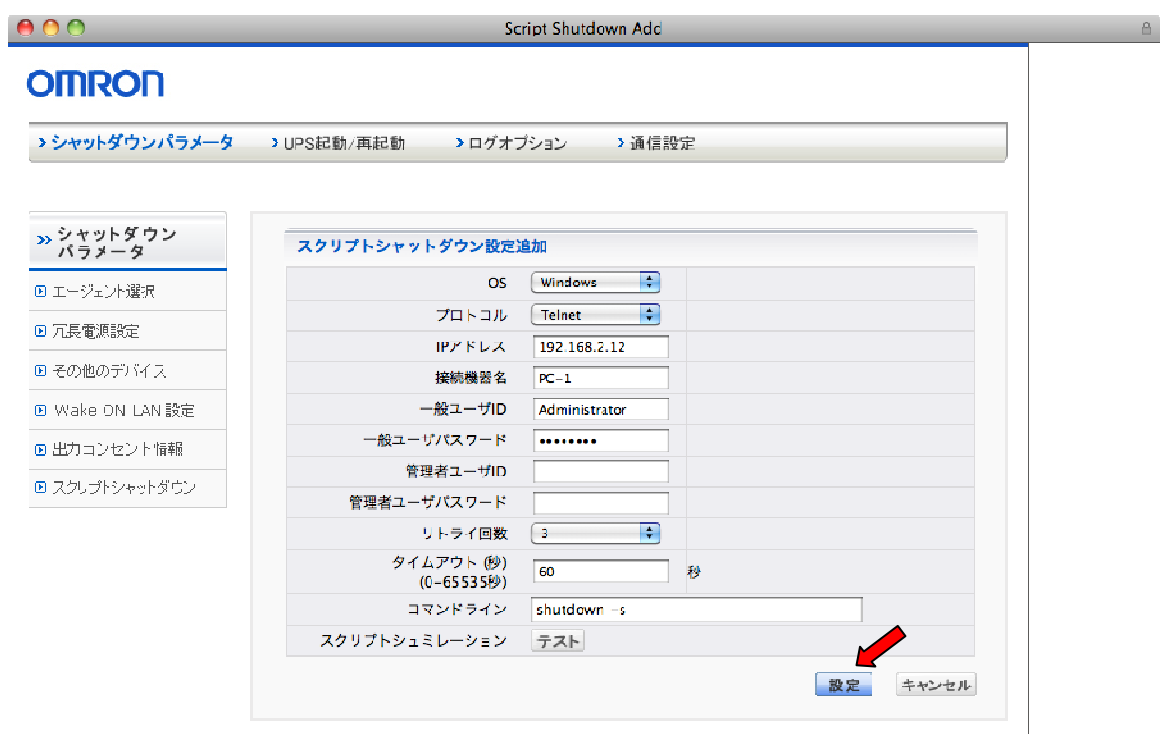

K1L-Z-10134 C (32/44)

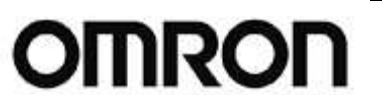

# PowerAct Pro Ver 4.x インストールガイド

マスターエージェント for Mac Rev C

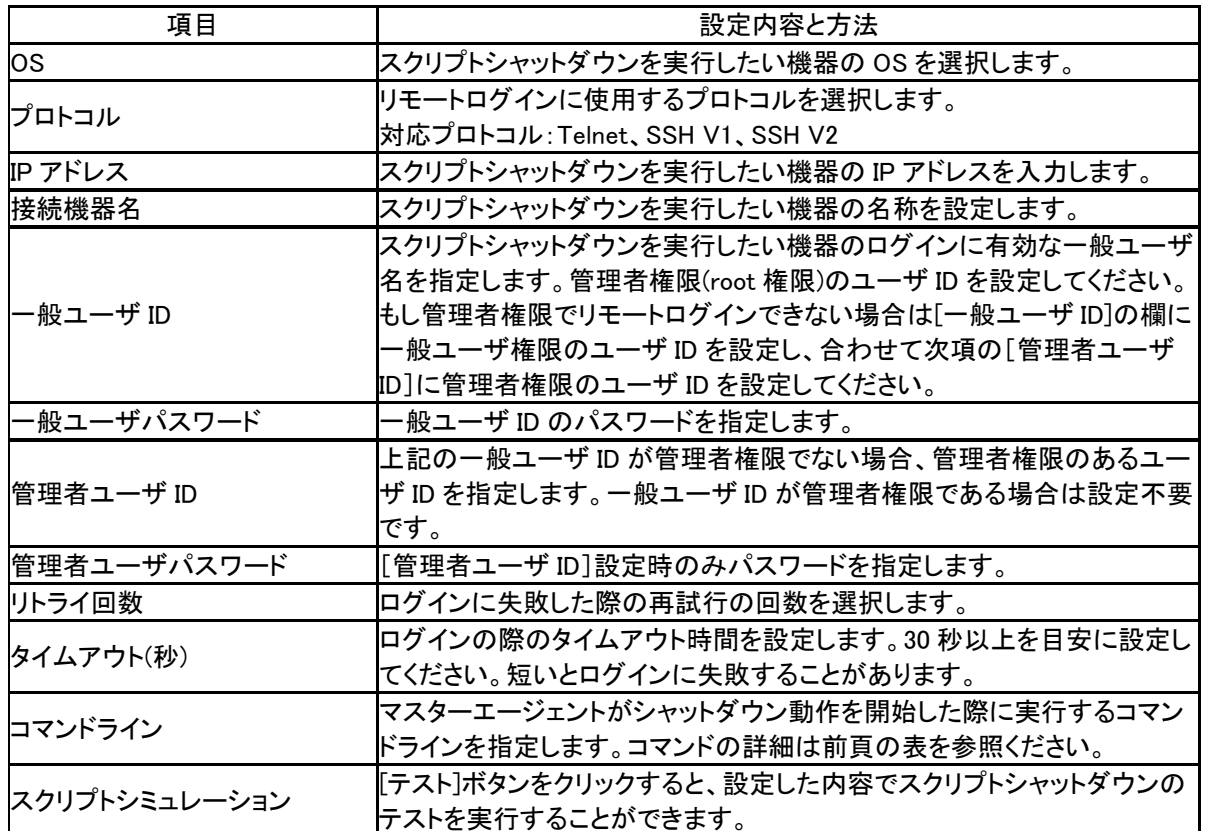

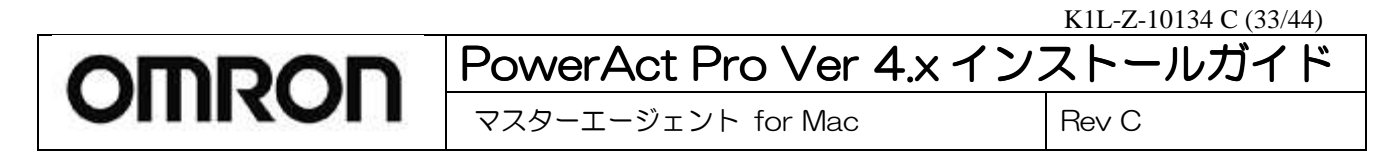

【UPS 起動/再起動】

■UPS 再起動設定

UPS の再起動に関する設定を行えます。

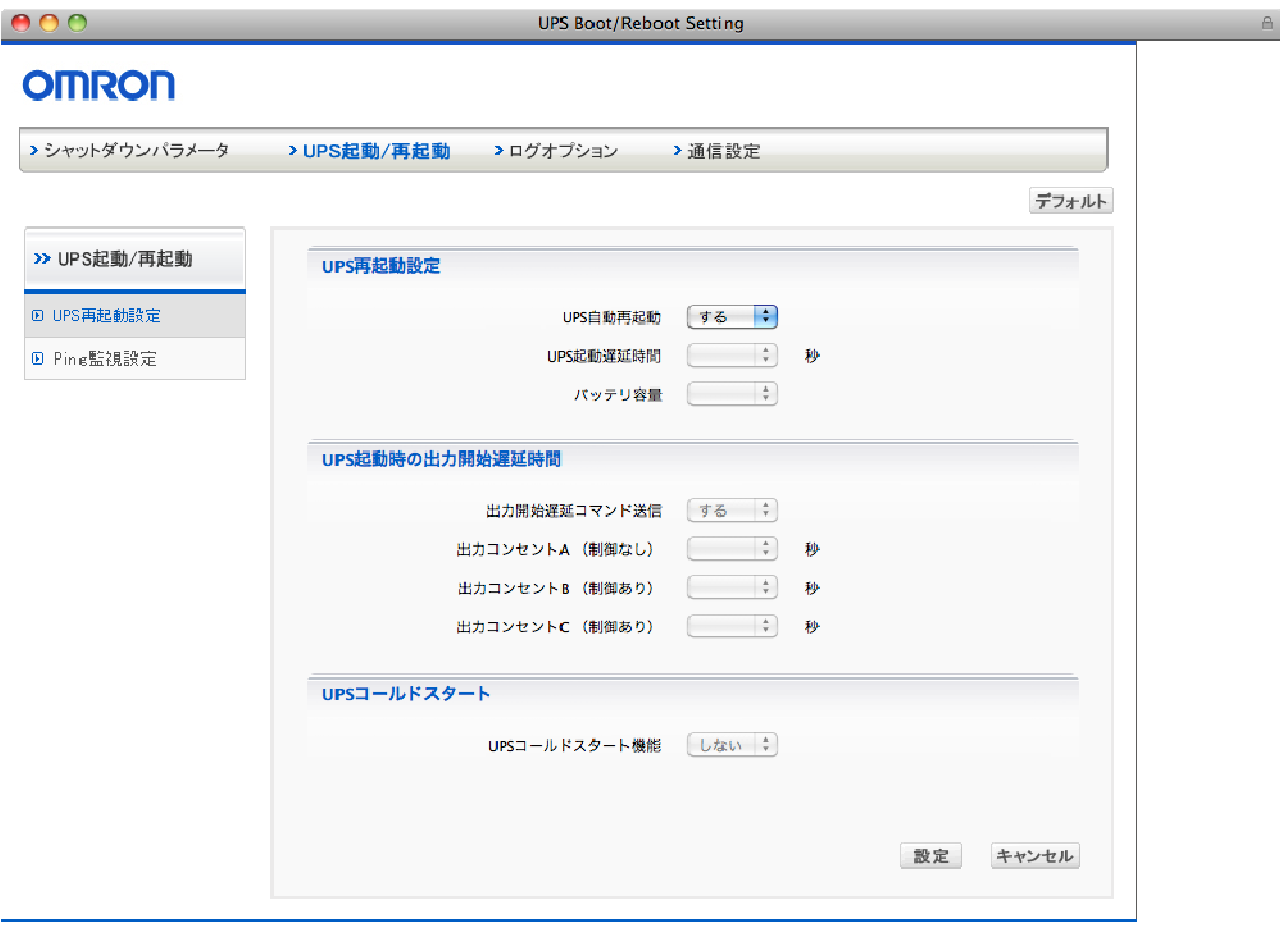

b.

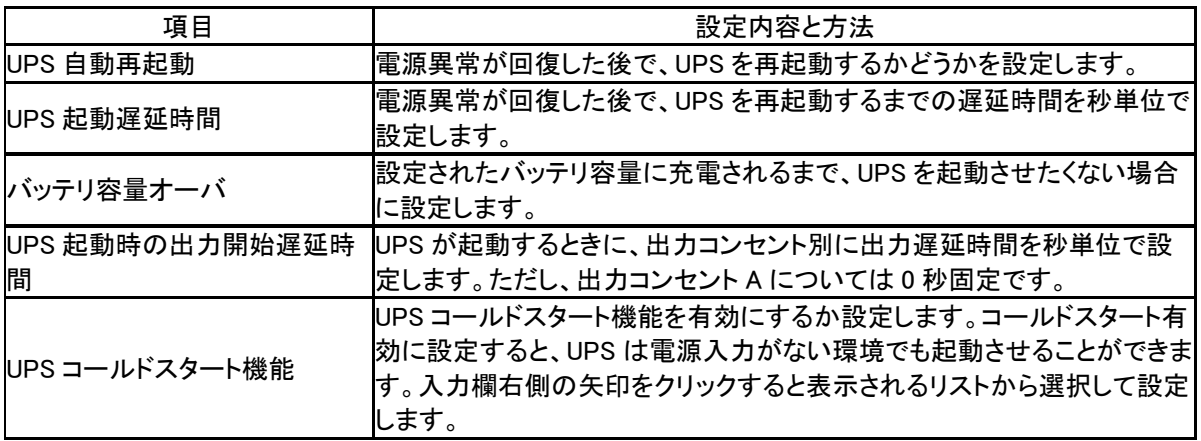

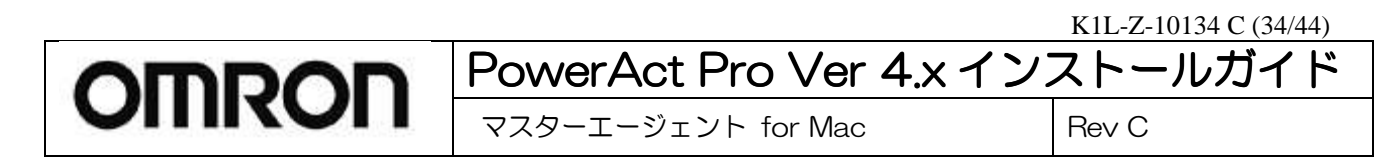

#### 【通信設定】

#### ■通信設定

UPS の通信に関する設定を行えます。

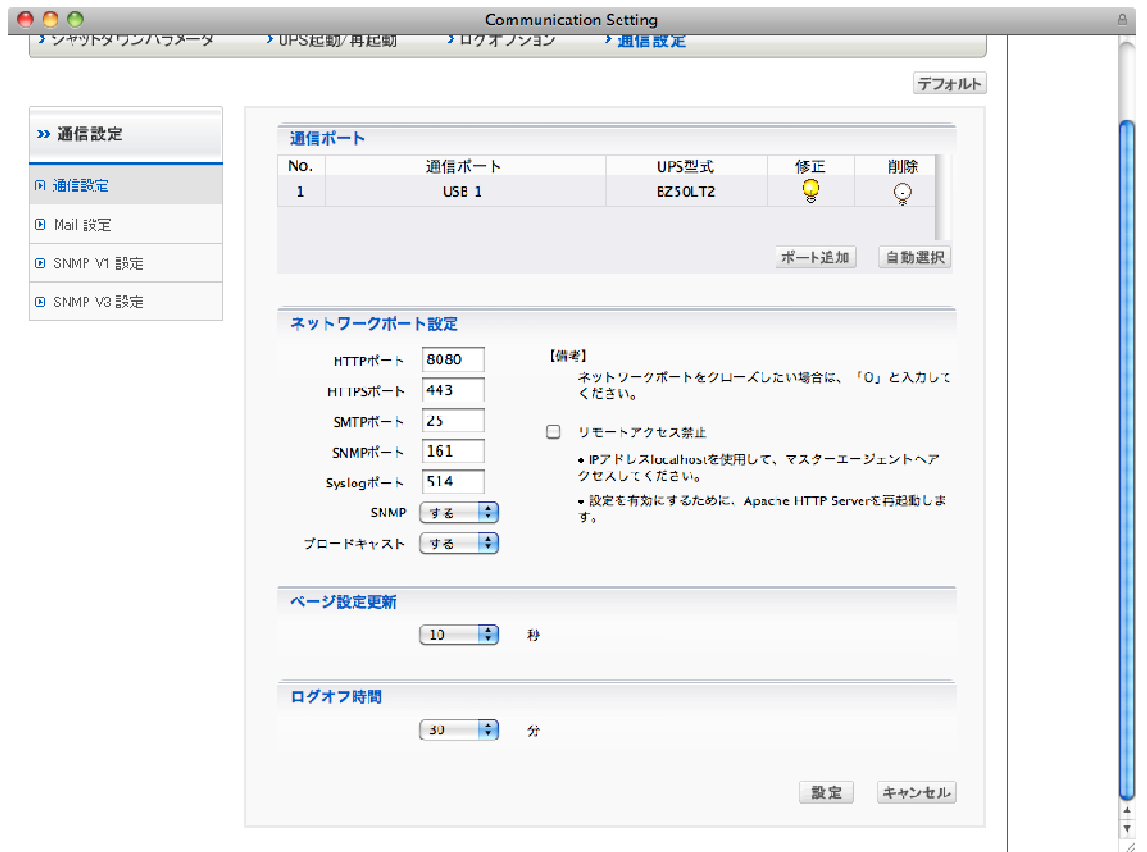

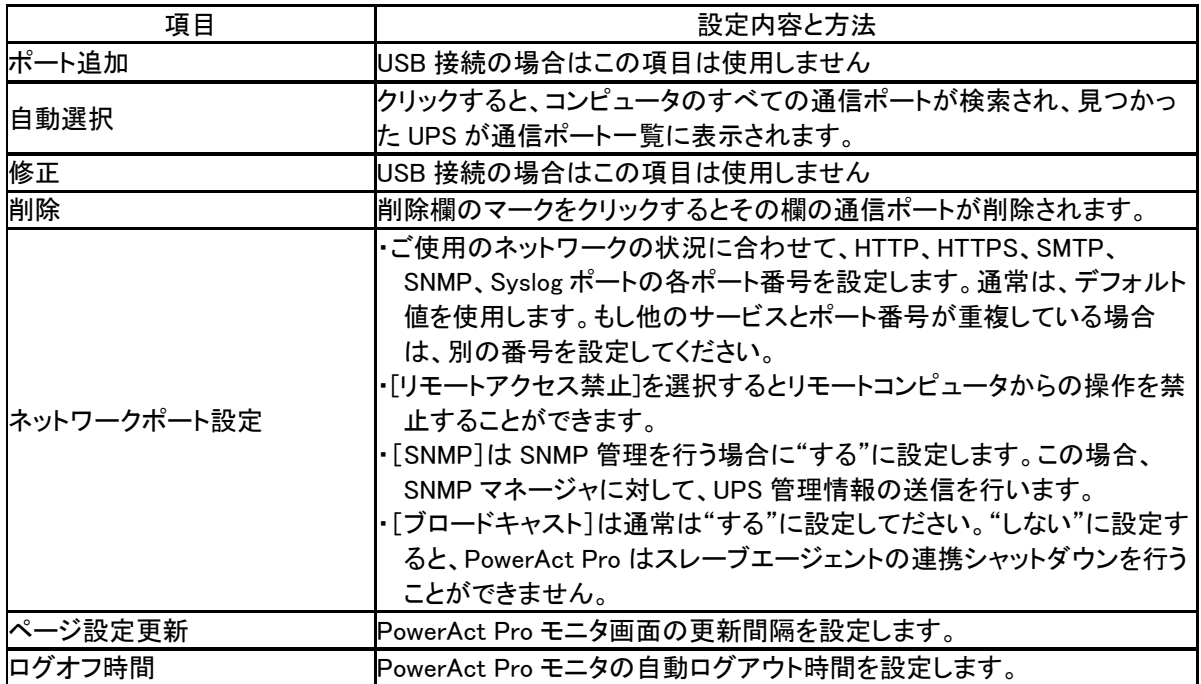

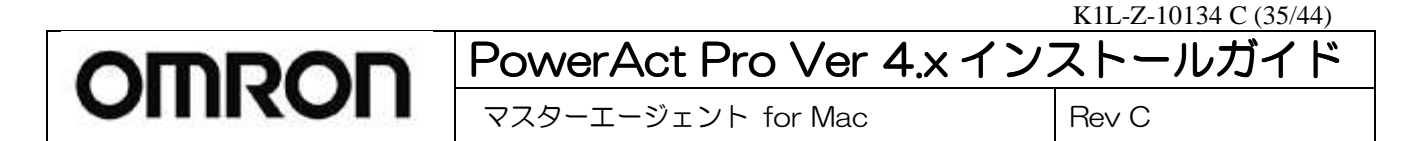

■復電時の自動起動について

停電から復電した際に OS を自動再起動するためには、OS に対して以下の設定を行ってください。

① [システム環境設定] – [省エネルギー] の画面を開いてください。

② 「停電後に自動的に起動」にチェックを入れてください。

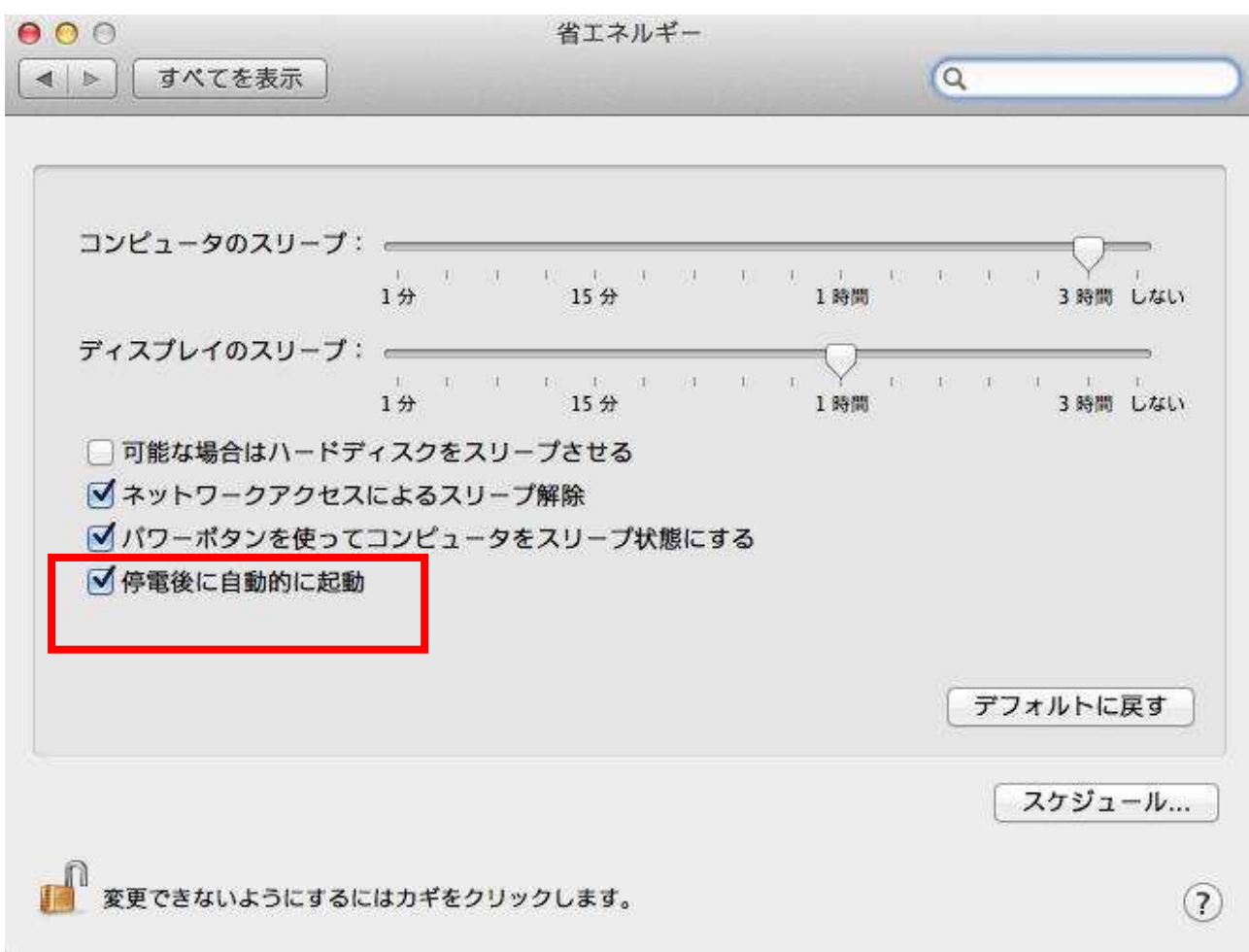

これで、停電からの復電時に、OS が自動起動するようになります。

# OMRON PowerAct Pro Ver 4.x インストールガイド マスターエージェント for Mac Rev C

# **8.** スケジュール運転の設定

#### ■機能説明

日時を指定し、「UPS の停止/起動」や「UPS の自己診断テスト」などを行うことができます。 日時の指定以外に、 「毎週」「毎月」という指定もできます。 これらを指定し UPS を使用することをスケジュール運転といいます。 スケジュ ール運転を一覧表示し、個別に設定変更、削除を行うことができます。

# ※スケジュール運転時に電源異常などが発生した場合は、現在のスケジュール運転はキャンセルされ、次回のスケ ジュール運転の設定に従って動作します。

#### ■スケジュール運転の一覧表示

スケジュール運転の状況を一覧表示できます。 [スケジュール]をクリックしてください。

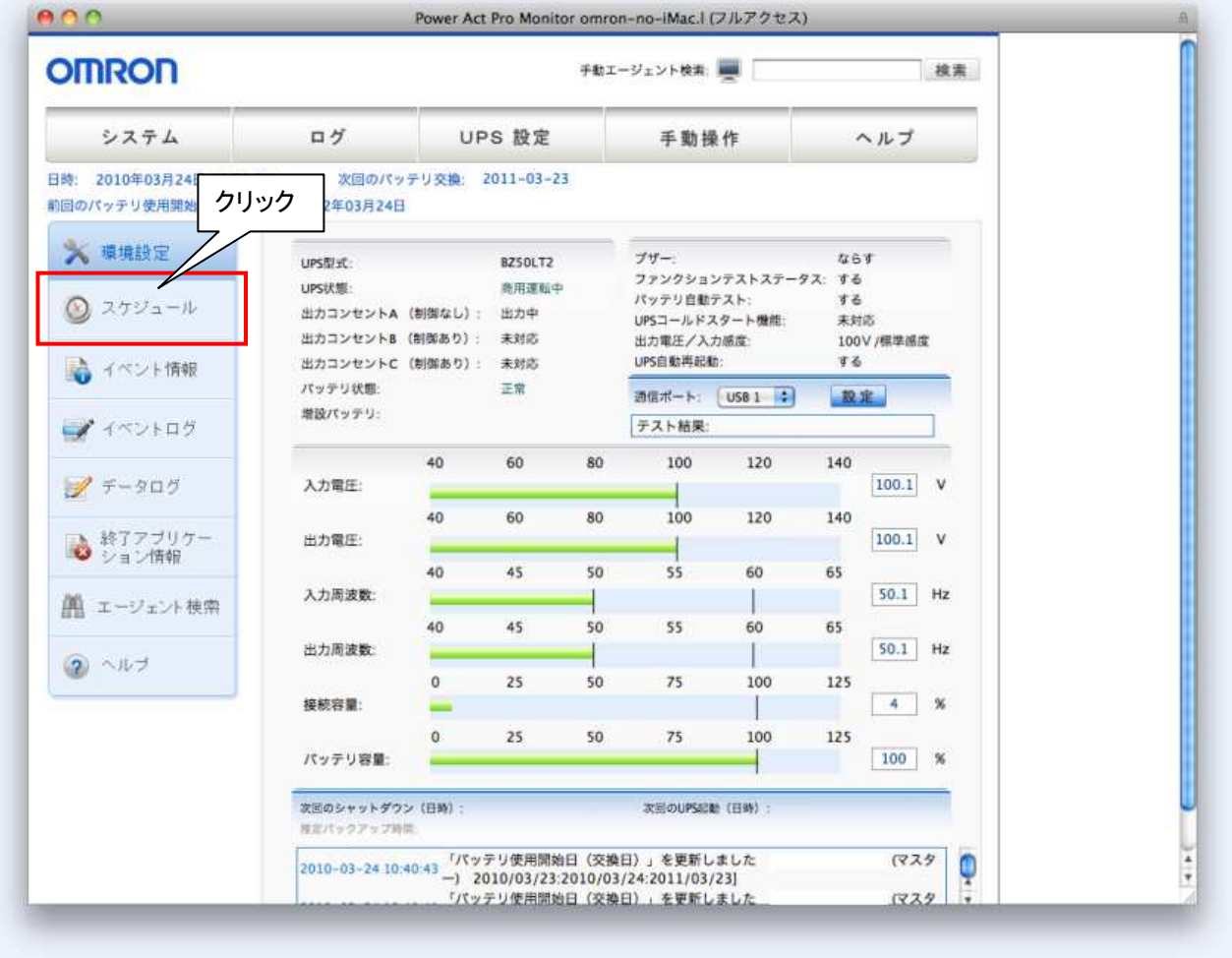

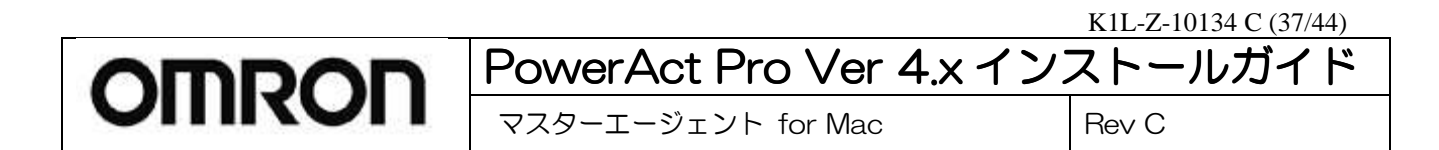

#### 現在登録されている[スケジュール運転]の一覧が表示されます。

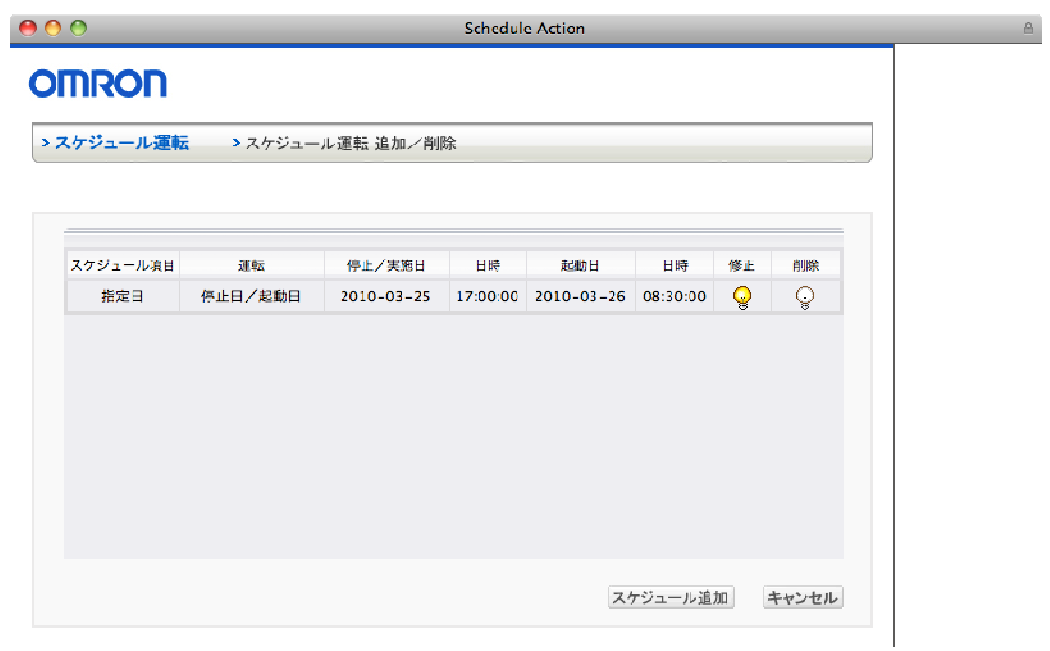

Í.

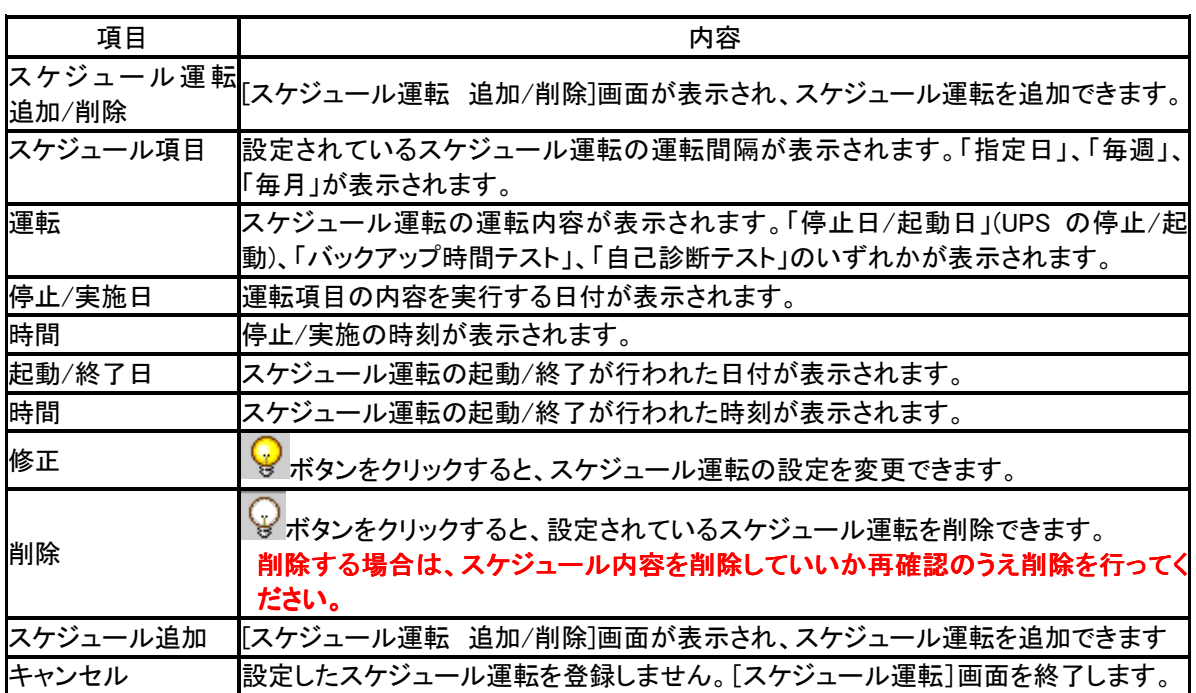

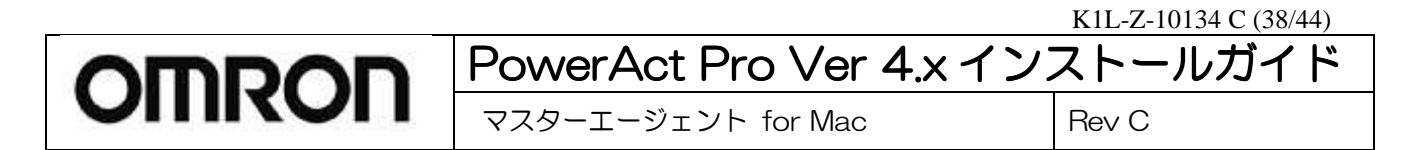

#### ■スケジュール運転の設定方法

ここでは、スケジュール運転の新規追加、修正、削除の設定手順について説明します。

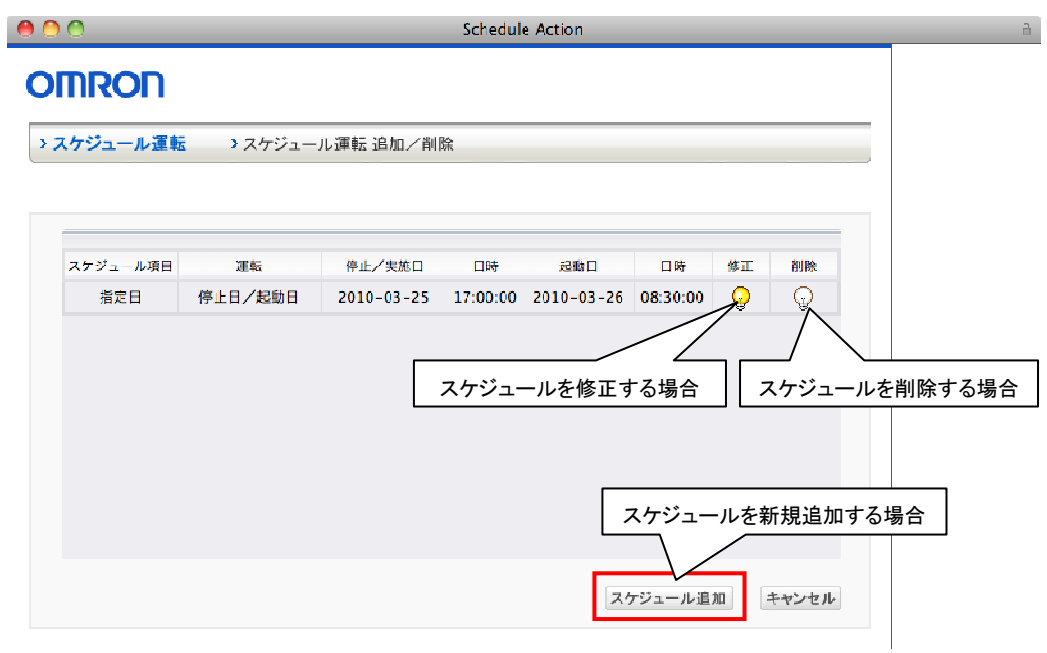

h

[新規にスケジュール運転を登録する場合の設定手順]

- 1. [スケジュール運転]画面の[スケジュール追加]ボタンをクリックします。
- 2. 「スケジュール運転 追加/削除]画面が表示されます。 スケジュール運転項目を設定してください。

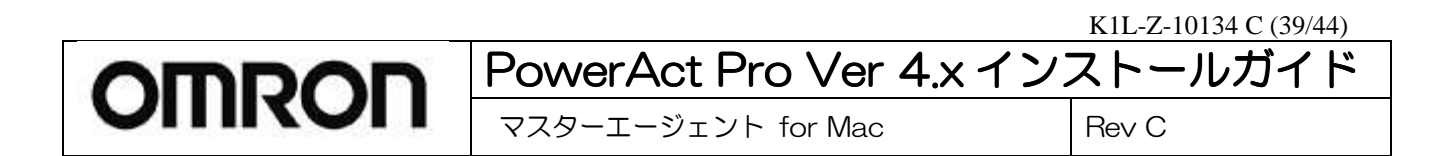

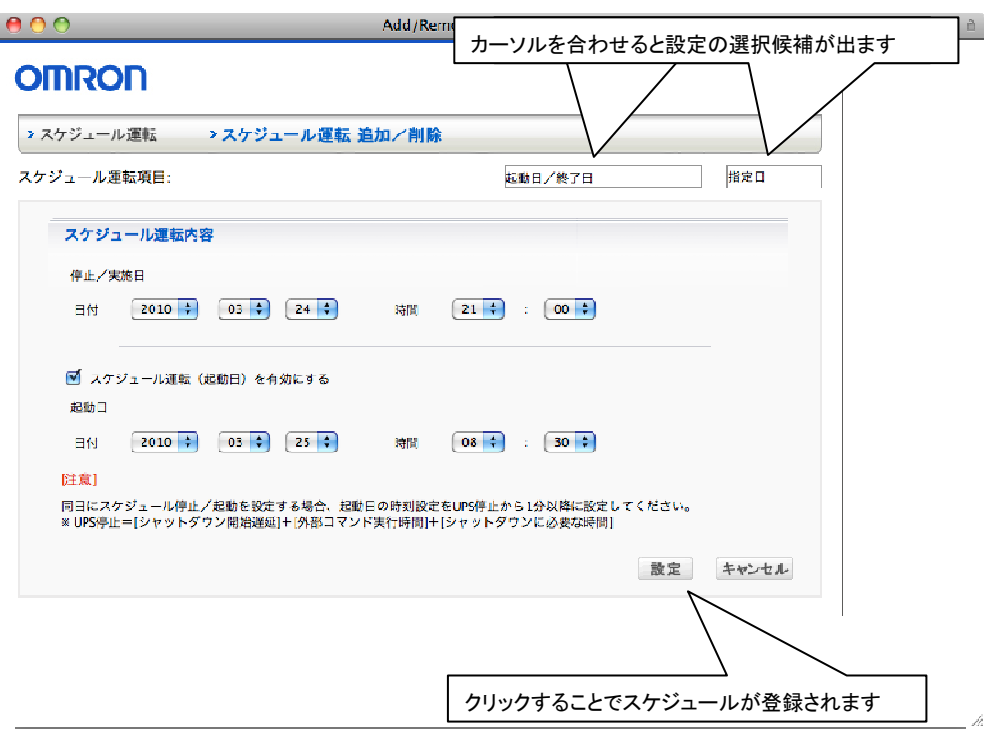

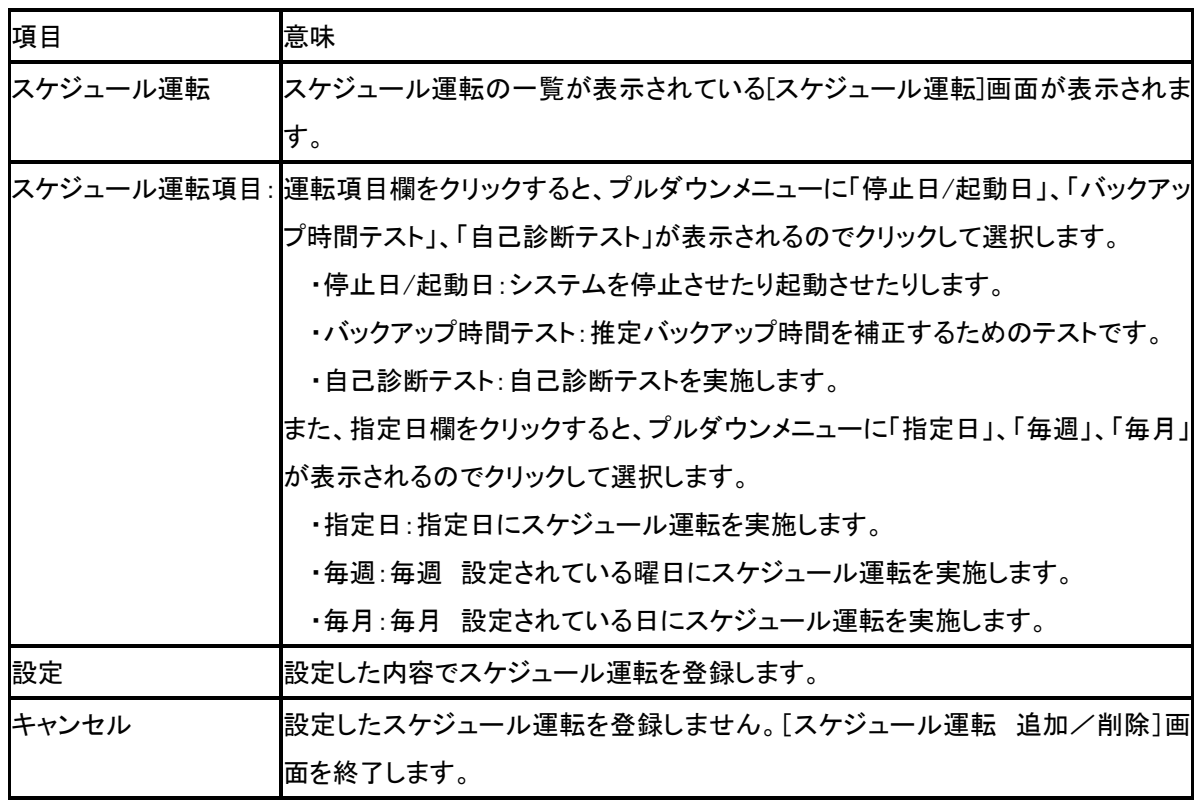

3. [設定]ボタンをクリックします。

※[設定](OK)ボタンをクリックせずに、[スケジュール運転]画面を終了すると、設定したスケジュール運転は、 登録されません。

# **9.** シャットダウン動作の流れ

PowerAct Pro は、次のイベントが発生するとシャットダウン動作を開始します。

【UPS からのシャットダウン情報】

1) 「待機時間」で設定した時間以上「入力電源異常」の情報を UPS から受け取り続けたとき

2) 「バッテリロー」の情報を UPS から受け取ったとき

【ユーザ設定によるシャットダウン情報】

- 1) スケジュール設定によるシャットダウンを実行したとき
- 2) 即時シャットダウンを実行したとき

これらのイベントが発生すると、本ソフトウェアは OS を自動終了させ、UPS を自動停止します。

シャットダウン動作は次の図の順序で進行します。PowerAct Pro マスターエージェント(以下マスター)がインストール された PC1、PowerAct Pro スレーブエージェント(以下スレーブ)がインストールされた PC2、およびテープドライブなど の周辺機器が UPS に接続されている場合のシャットダウンの流れについて説明します。

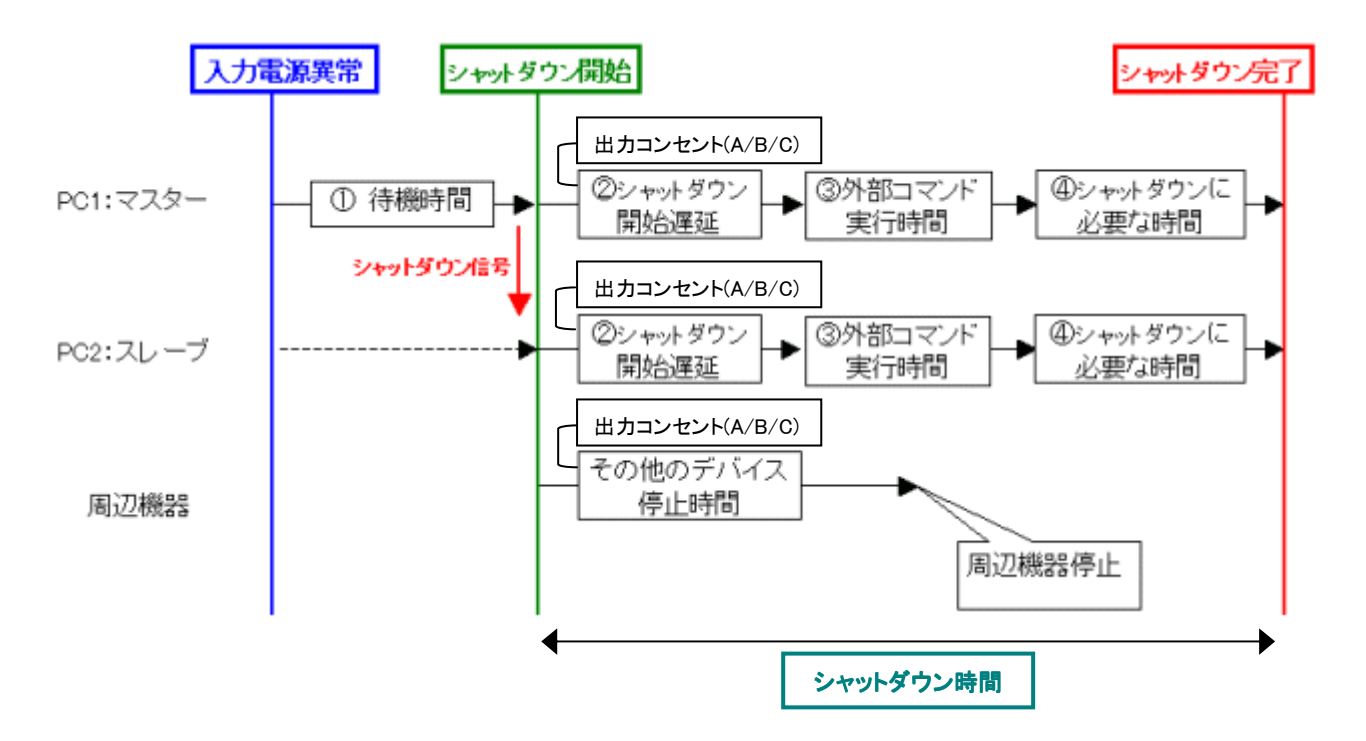

K1L-Z-10134 C (41/44) PowerAct Pro Ver 4.x インストールガイド

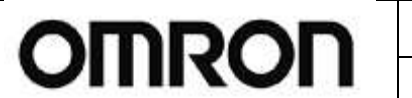

マスターエージェント for Mac Rev C

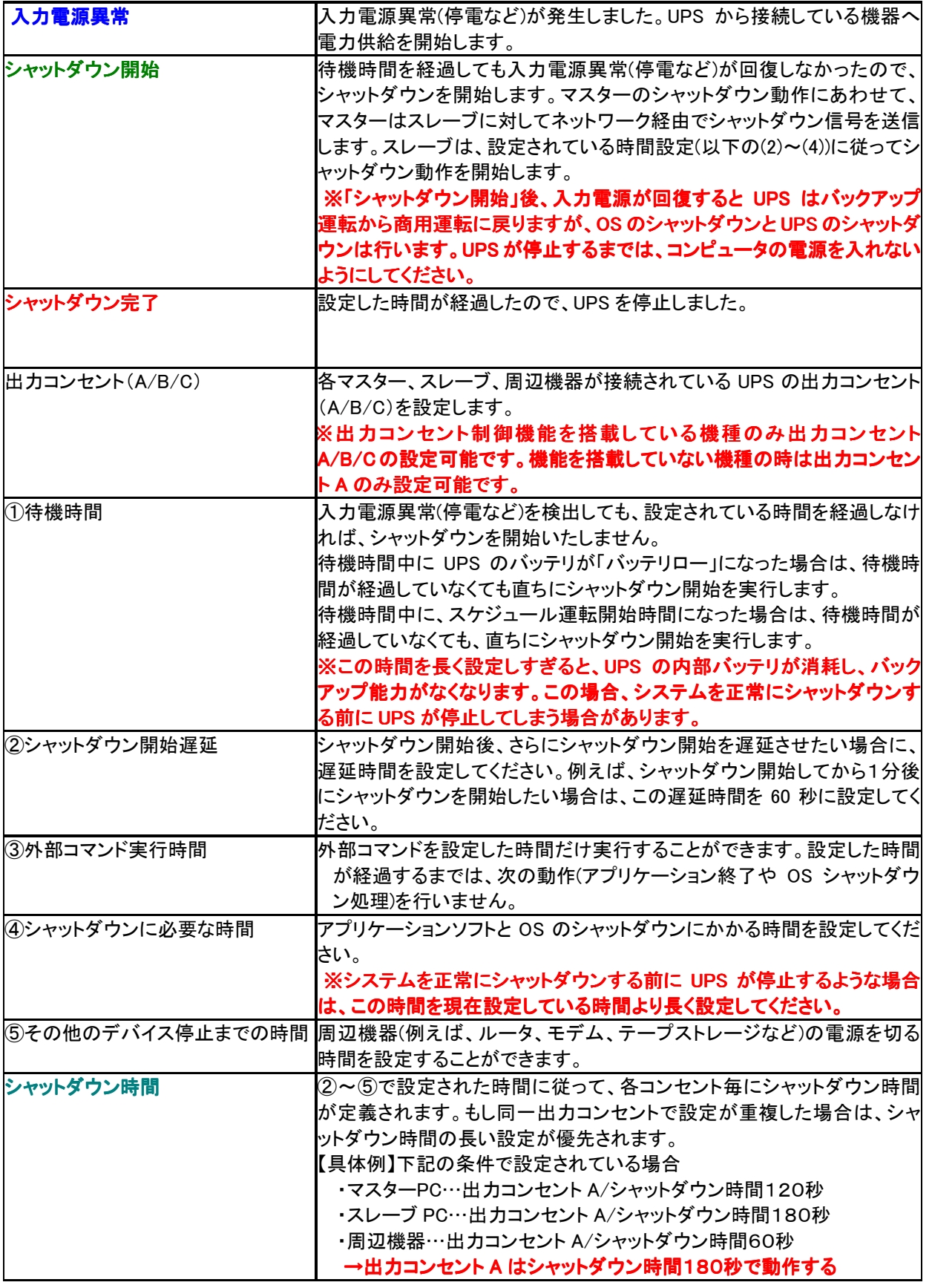

# OMRON PowerAct Pro Ver 4.x インストールガイド

マスターエージェント for Mac Rev C

# **10.** シャットダウン動作の確認

ここでは次の手順でシャットダウン動作が実行されることを確認します。

#### ※複数台のコンピュータをシャットダウンさせる場合は、下記の確認に入る前に、PowerAct Pro スレーブエージェン ト用のコンピュータに対してインストール作業を完了させておいてください。スレーブエージェントのインストール方 法については別紙のインストールガイドを参照ください。

■シャットダウン動作の確認

- 1. [PowerAct Pro モニタ]画面を表示した状態で、UPS の電源入力プラグをACコンセントから抜きます。
- 2. UPS がバックアップ状態になり、[PowerAct Pro モニタ]画面の「UPS 状態]が[商用運転中]から[バックアップ 中]に変化し、入力電圧 0V、入力周波数が 0Hz になります。
- 3. 電源入力プラグを抜いてから約 30 秒後に[入力電源異常 システムは 30 秒以内にシャットダウンを開始しま す]とメッセージが表示されます。
- 4. 上記メッセージが表示されてから約 30 秒後にシステムシャットダウンが開始され、システムが自動終了しま す。
- 5. システムシャットダウンが開始されてから約 3 分後に UPS が自動的に切れます。コンピュータに電力が供給さ れなくなります。 シャットダウンに必要な時間調整は、[PowerAct Pro モニタ]の-[環境設定]-[シャットダウンパラメータ]を選

択して[シャットダウンに必要な時間](Shutdown Need Time)を設定してください。

6. UPS が自動的に切れたことを確認してから、UPS の電源入力プラグをAC100Vのコンセントに接続します。 自動的にUPSが起動しコンピュータへ電力が供給されます。このときコンピュータの電源が自動的に入ります。 なお、コンピュータの機種によってはコンピュータの電源が入らない場合があります。 この場合は、コンピュー タの電源を自動起動させる方法はございませんので手動でコンピュータの電源を入れてください。

以上でシステムシャットダウン動作確認は終了です。

【注意】上記操作手順の動作時間は、設定がデフォルト値の場合です。

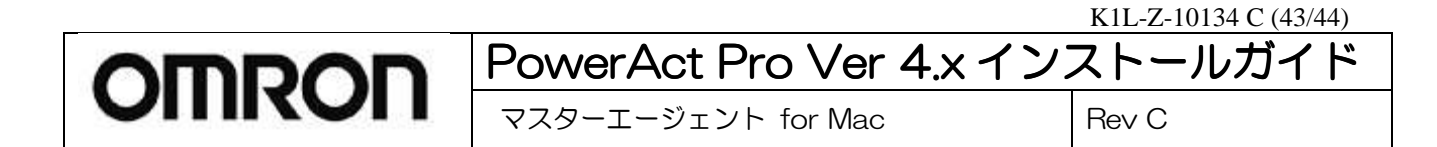

# **11.** バッテリ交換時の設定

バッテリの使用開始設定画面が表示された場合は、次の設定を行ってください。 UPS を使用開始した時やバッテリを交換したときは、次の手順でバッテリ使用開始日を設定します。 バッテリ使用開始日(交換日)を設定することにより、定期メンテナンス(バッテリ交換)を実施する時期を前もって 予定することができます。バッテリの交換方法については UPS の取扱説明書を参照してください。

[設定手順]

変更したい項目を選択し、上下のアイコンで値を変更します。

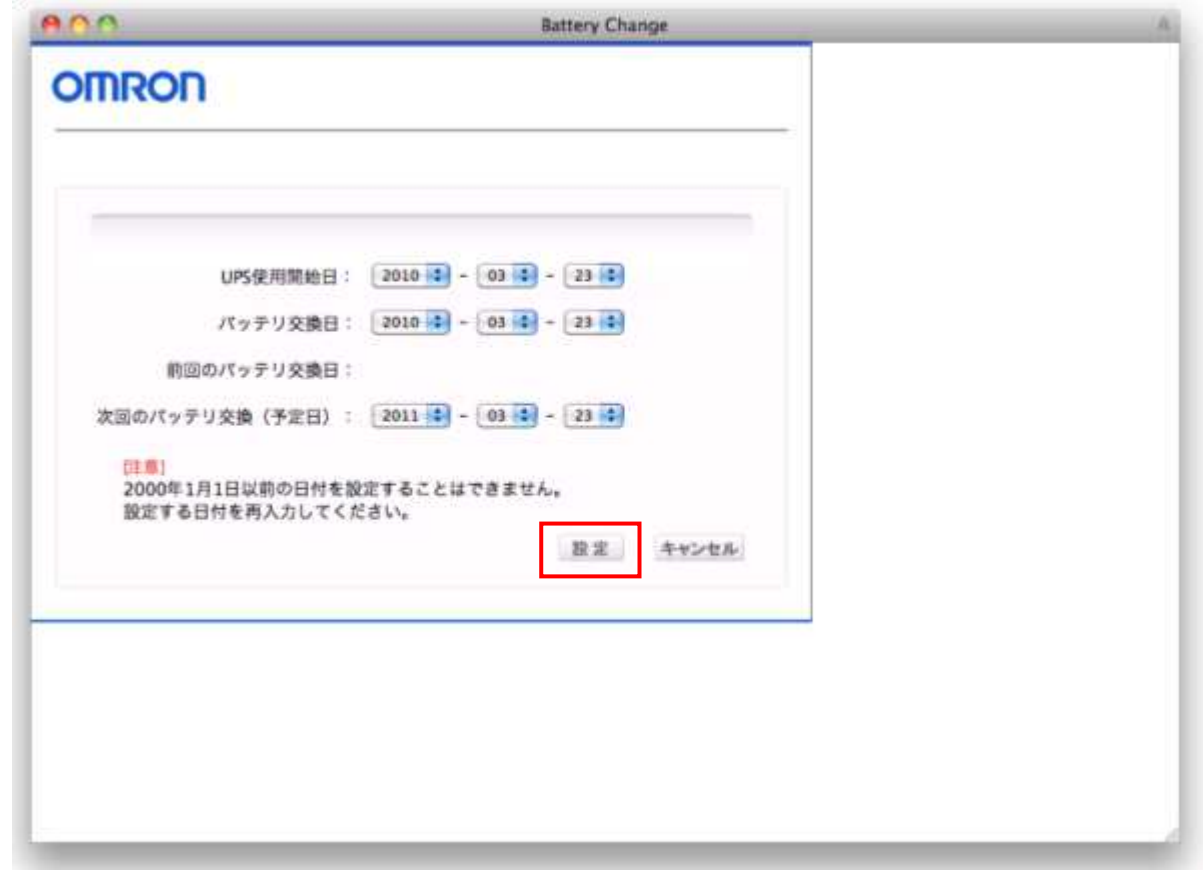

[設定]ボタンをクリックして交換日を設定します。[キャンセル]をクリックすると、指定した日付が設定されません。

# OMRON PowerAct Pro Ver 4.x インストールガイド マスターエージェント for Mac Rev C

# **12.** アンインストール手順

本ソフトウェアをアンインストールする場合は次の手順でアンインストールします。

① [アプリケーション]フォルダの[PowerAct Pro(Master Agent)]フォルダを選択してください。

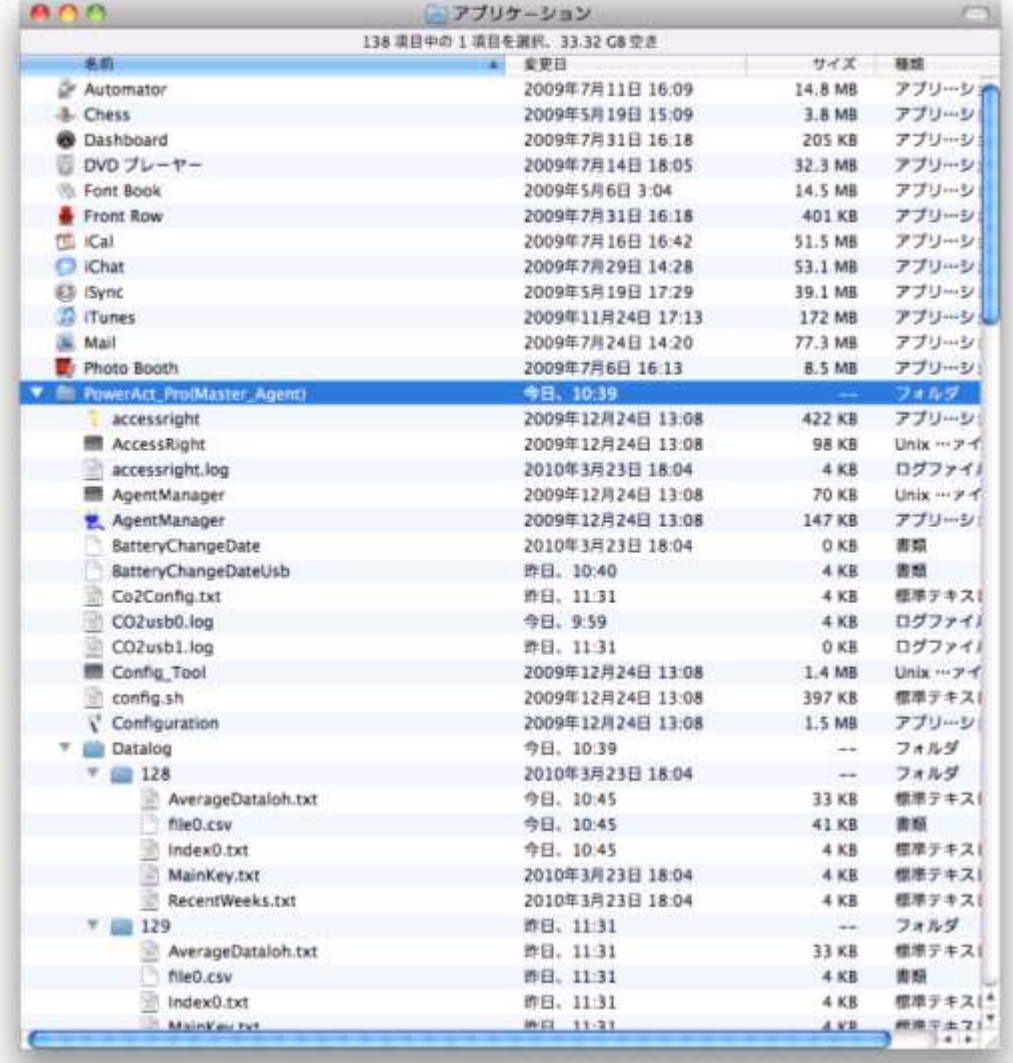

② フォルダ内の[UninstallMasterAgent]アイコンをダブルクリックしてください。

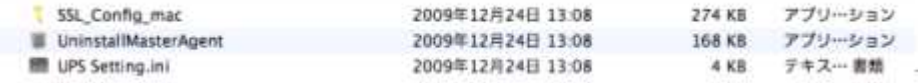

- ③ シャットダウンソフトの削除の確認を求められます。[OK]をクリックしてください。 アンインストールを中止する場合は[キャンセル]をクリックします。
- ④ 認証画面が表示されるので、OS 管理者のユーザ名とパスワードを入力し[OK]をクリックします
- ⑤ 「Master Agent をアンインストールしました」と表示されます。[OK]をクリックしてください。 以上で、PowerAct Pro マスターエージェントのアンインストールは終了です。